# brother

# 웹 연결 가이드

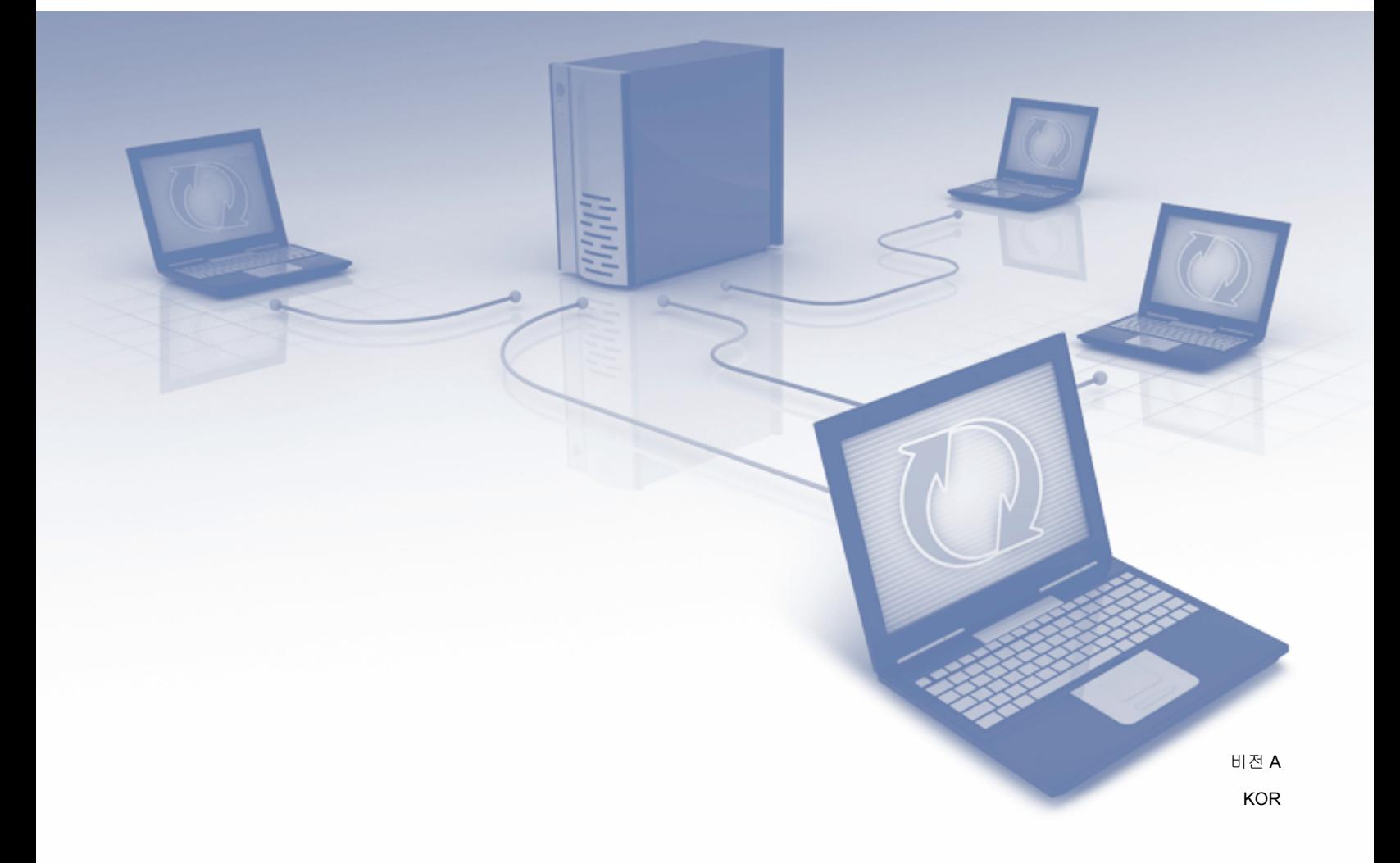

# 적용 가능한 모델

본 사용자 설명서는 다음 모델에 적용됩니다. MFC-J3520/J3720

# 표기법

본 사용자 설명서에서는 다음과 같은 노트 스타일을 사용합니다.

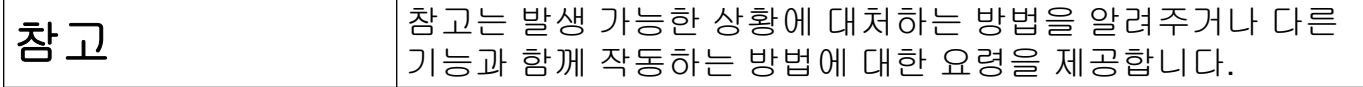

# 상표

Brother 는 Brother Industries, Ltd.의 상표입니다.

Flickr 및 Flickr 로고는 Yahoo! Inc.의 상표 및/또는 등록 상표입니다.

Google Drive 및 Picasa Web Albums 는 Google Inc.의 상표입니다. 이러한 상표는 Google 승인 하에 사용해야 합니다.

Evernote 및 Evernote Elephant 로고는 Evernote Corporation 의 상표이며 라이센스 하에 사 용해야 합니다.

Microsoft, Windows 및 Windows Vista 는 미국 및/또는 기타 국가에서 Microsoft Corporation 의 등록 상표 또는 상표입니다.

Macintosh 는 미국 및 기타 국가에서 등록된 Apple Inc.의 상표입니다.

본 설명서에 언급된 소프트웨어 타이틀을 소유한 회사마다 특정 소유 프로그램에 적용되는 소프트웨어 라이센스 계약이 있습니다.

**Brother** 제품**,** 관련 문서 및 기타 자료에 나타나는 회사의 모든 브랜드와 제품 이름은 각 회 사의 상표 또는 등록 상표입니다**.**

# 중요 참고 사항

- ■빠른 설정 가이드, 사용자 설명서 등의 다른 설명서를 다운로드하려면 Brother 솔루션 센 터[\(http://solutions.brother.com/\)](http://solutions.brother.com/)로 이동하고 해당 모델 페이지에서 Manuals(설명서)를 클 릭하십시오.
- ■일부 모델은 특정 국가에서 사용할 수 없습니다.

■ DCP 사용자: 이 설명서는 MFC 모델과 DCP 모델에 모두 적용됩니다. 본 사용자 설명서 에 'MFC'가 나타나는 경우 'MFC-xxxx'를 'DCP-xxxx'로 읽어 주십시오.

©2013 Brother Industries, Ltd. All rights reserved.

# 목차

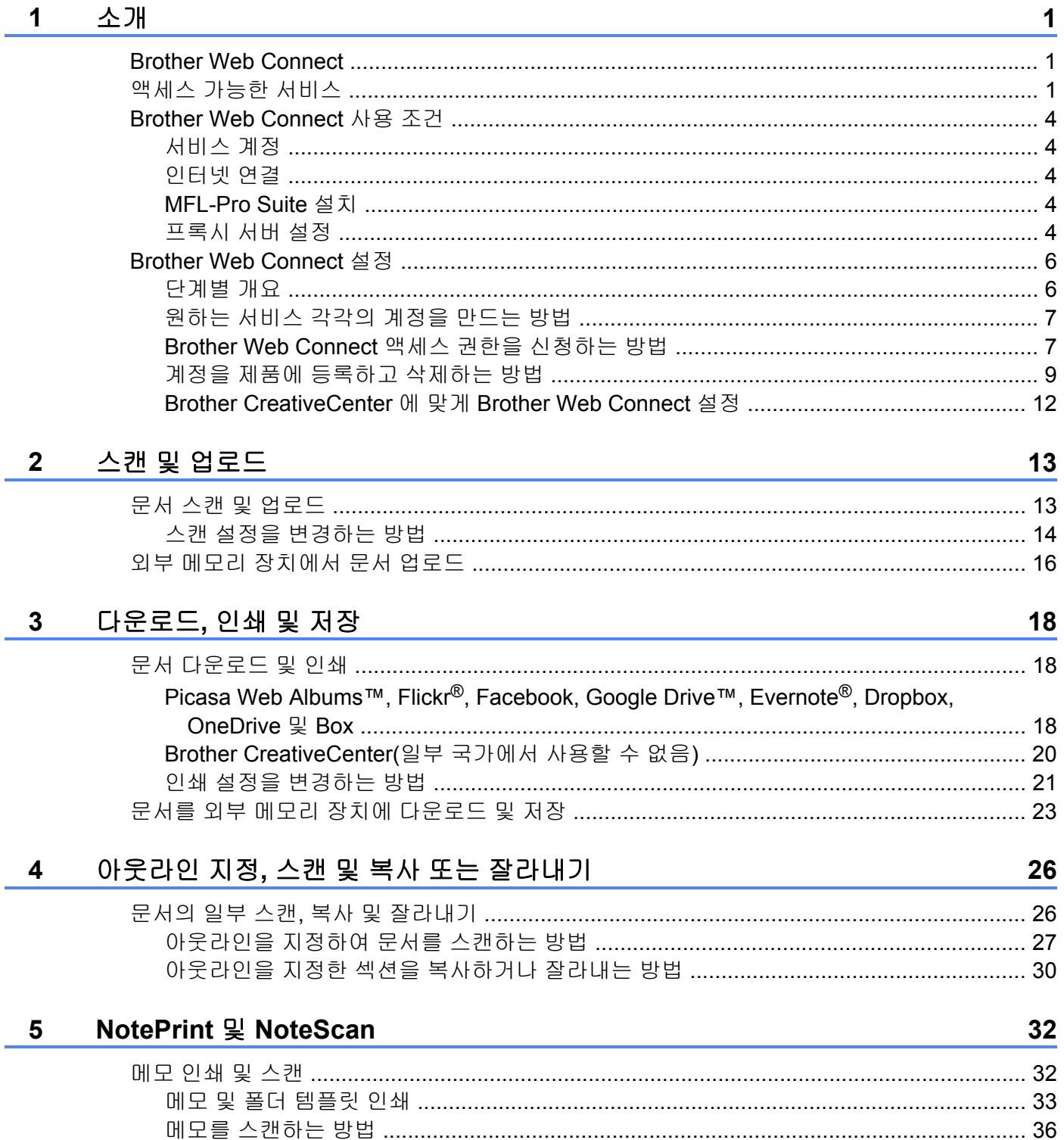

#### 바로 가기 설정  $6<sup>1</sup>$

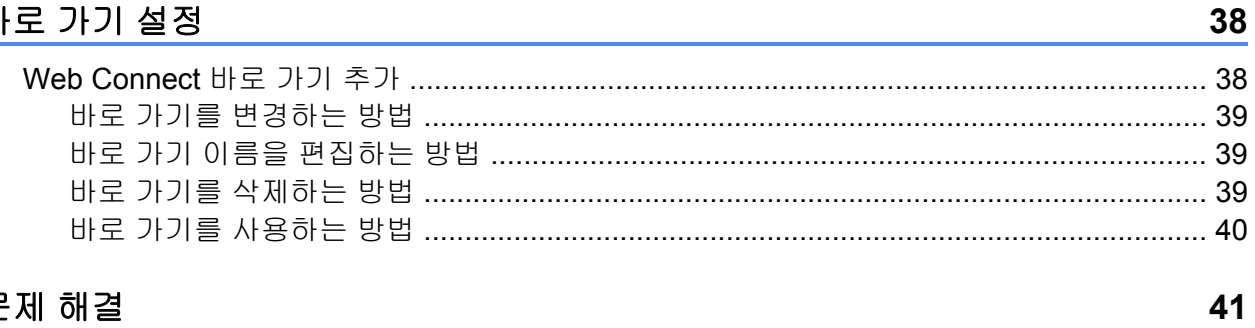

# A 문제 해결

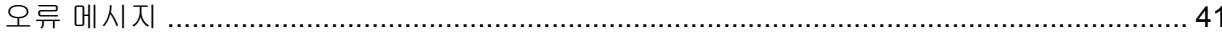

<span id="page-5-0"></span>**1** 소개

# <span id="page-5-1"></span>**Brother Web Connect**

특정 웹 사이트에서는 이미지와 파일을 웹 사이트에 업로드하고 볼 수 있는 서비스를 제공합 니다. 구입하신 Brother 제품에서는 이미지를 스캔하여 이러한 서비스로 업로드할 수 있고 이 러한 서비스에 이미 업로드된 이미지를 다운로드하여 인쇄할 수도 있습니다.

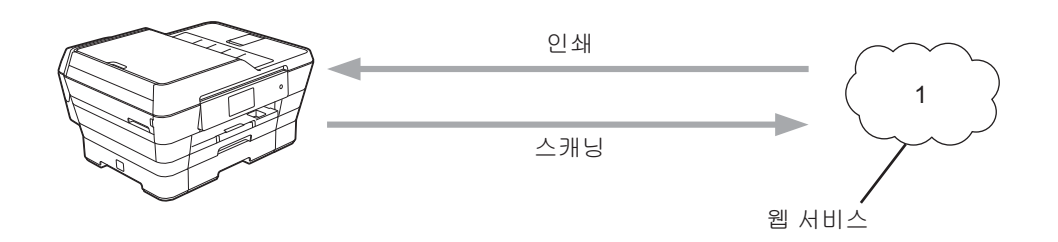

## **1** 사진**,** 이미지**,** 문서 및 기타 파일

# <span id="page-5-2"></span>액세스 가능한 서비스

Brother 제품에서 액세스할 수 있는 서비스는 다음과 같습니다.

■ Picasa Web Albums™

Picasa Web Albums™는 온라인 사진 공유 서비스입니다. 이미지를 업로드하고 앨범으로 정리하며 다른 사용자와 공유할 수 있습니다.

URL:<http://picasaweb.google.com/>

■ Google Drive™

Google Drive™는 온라인 문서 저장, 편집, 공유 및 파일 동기화 서비스입니다.

URL:<http://drive.google.com/>

■ Flickr<sup>®</sup>

Flickr®는 온라인 사진 공유 서비스입니다. 이미지를 업로드하고 앨범으로 정리하며 다른 사용자와 공유할 수 있습니다.

URL:<http://www.flickr.com/>

■ Facebook

Facebook 은 이미지를 업로드하고 다른 사용자와 공유할 수도 있는 소셜 네트워킹 서비스 입니다.

URL:<http://www.facebook.com/>

소개

# Evernote<sup>®</sup>

Evernote®는 온라인 파일 저장 및 관리 서비스입니다.

URL:<http://www.evernote.com/>

**Dropbox** 

Dropbox 는 온라인 파일 저장, 공유 및 파일 동기화 서비스입니다.

URL:<http://www.dropbox.com/>

■ OneDrive

OneDrive 는 온라인 파일 저장, 공유 및 관리 서비스입니다.

- URL:<https://onedrive.live.com/>
- Box

Box 는 온라인 문서 편집 및 공유 서비스입니다.

URL:<http://www.box.com/>

■ Brother CreativeCenter(일부 국가에서 사용할 수 없음)

Brother CreativeCenter 는 다양한 템플릿을 다운로드하여 인사장, 브로셔, 달력 등을 인쇄 할 수 있는 서비스입니다.

소개

이러한 서비스에 대한 자세한 내용은 해당 서비스 웹 사이트를 참조하십시오. 다음은 각각의 Brother Web Connect 기능과 함께 사용할 수 있는 파일 유형을 설명하는 표 입니다.

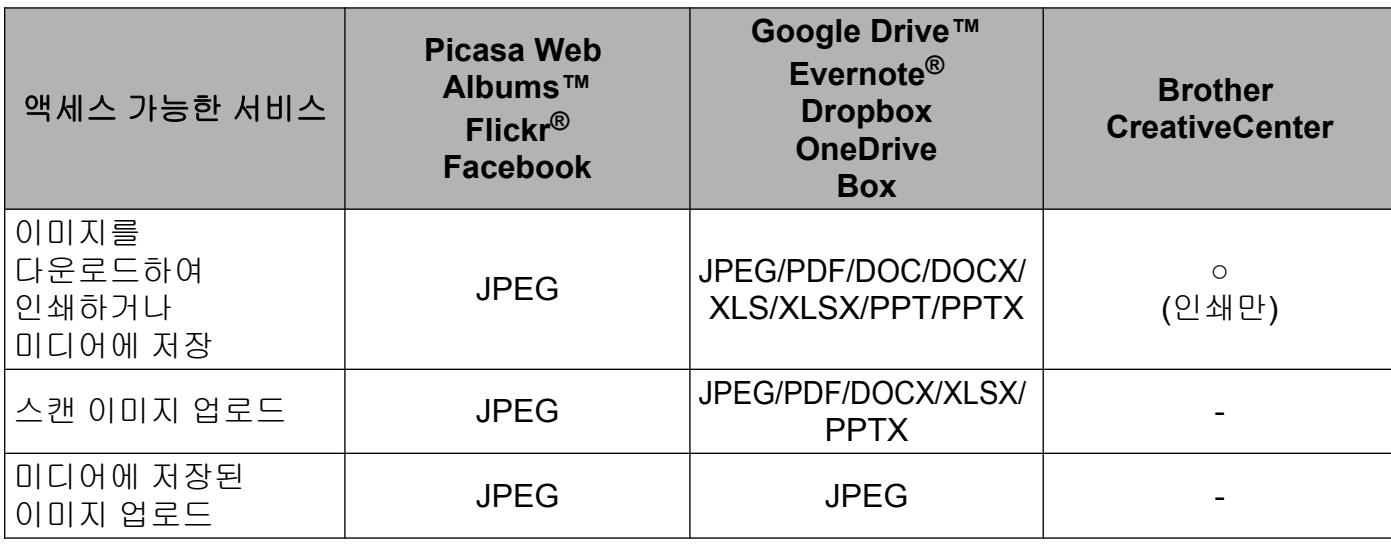

# 참고 -

(홍콩, 대만 및 한국의 경우)

Brother Web Connect 에서는 영어로 작성된 파일 이름만 지원합니다. 현지 언어로 이름이 지정된 파일은 다운로드 또는 업로드되지 않습니다.

# <span id="page-8-0"></span>**Brother Web Connect** 사용 조건

# <span id="page-8-1"></span>서비스 계정

Brother Web Connect 를 사용하려면 원하는 서비스 계정이 있어야 합니다. 아직 계정이 없 으면 컴퓨터를 통해 해당 서비스 웹 사이트에 액세스하여 계정을 만드십시오.

Brother CreativeCenter 를 사용하는 경우에는 계정을 만들지 않아도 됩니다.

#### <span id="page-8-2"></span>인터넷 연결

Brother Web Connect 를 사용하려면 유선이나 무선 연결을 통해 Brother 제품을 인터넷 네 트워크에 연결해야 합니다. 제품 연결 및 구성에 대한 자세한 내용은 구입하신 제품에 포함된 빠른 설정 가이드를 참조하십시오.

프록시 서버를 사용하는 네트워크 설정의 경우 제품도 프록시 서버를 사용하도록 구성해야 합니다(▶▶4[페이지](#page-8-4) *프록시 서버 설정* 참조). 확실하지 않으면 네트워크 관리자에게 문 의하십시오.

#### 참고 -

프록시 서버는 인터넷과 직접 인터넷 연결이 없는 컴퓨터 간에 중간 매개체 역할을 하는 컴 퓨터입니다.

#### <span id="page-8-3"></span>**MFL-Pro Suite** 설치

Brother Web Connect 를 처음 설치하려면 인터넷 액세스 권한이 있으면서 Brother MFL-Pro Suite 가 설치되어 있는 컴퓨터가 필요합니다. 빠른 설정 가이드에 설명된 절차에 따라 MFL-Pro Suite(기본 제공된 설치 프로그램 CD-ROM)를 설치하고 유선이나 무선 네트워크를 통해 인쇄할 수 있도록 제품을 구성하십시오.

#### <span id="page-8-4"></span>프록시 서버 설정

네트워크에서 프록시 서버를 사용하는 경우 제품에서 다음 프록시 서버 정보를 구성해야 합 니다. 확실하지 않으면 네트워크 관리자에게 문의하십시오.

- ■프록시 서버 주소
- 포트 번호
- ■사용자 이름
- 비밀번호

LCD 에 텍스트 입력에 대한 자세한 내용은 구입하신 제품에 포함된 빠른 설정 가이드를 참조 하십시오.

#### **MFC-J3520/J3720**

- $\begin{bmatrix} 1 \\ 0 \end{bmatrix}$  ([설정])을 누릅니다.
- $\Omega$  [모든 설정]을 누릅니다.
- $3$   $\blacktriangle$  또는  $\blacktriangledown$  을 눌러  $[$ 네트워크]를 표시합니다. [네트워크]를 누릅니다.
- $\overline{4}$   $\overline{4}$   $\overline{4}$  또는  $\overline{6}$  늘 눌러 [웹 연결 설정]을 표시합니다. [웹 연결 설정]을 누릅니다.
- $\overline{6}$  [프록시 설정]을 누릅니다.
- $6$   $\triangle$  또는  $\blacktriangledown$  을 눌러 [프록시 연결]을 표시합니다. [프록시 연결]을 누릅니다.
- $\Omega$   $\left[$   $\frac{d}{d}$   $\delta$   $\right]$   $\cong$   $\left[ \frac{d}{d}$   $\frac{d}{d}$   $\frac{d}{d}$   $\frac{d}{d}$   $\frac{d}{d}$   $\frac{d}{d}$
- 8 설정할 옵션을 누르고 프록시 서버 정보를 입력합니다. [OK]를 누릅니다.
- $\begin{bmatrix} 9 \\ 1 \end{bmatrix}$  = 누릅니다.

# <span id="page-10-0"></span>**Brother Web Connect** 설정

(Picasa Web Albums™, Flickr®, Facebook, Google Drive™, Evernote®, Dropbox, OneDrive 및 Box)

# <span id="page-10-1"></span>단계별 개요

다음 절차에 따라 설정을 구성하십시오.

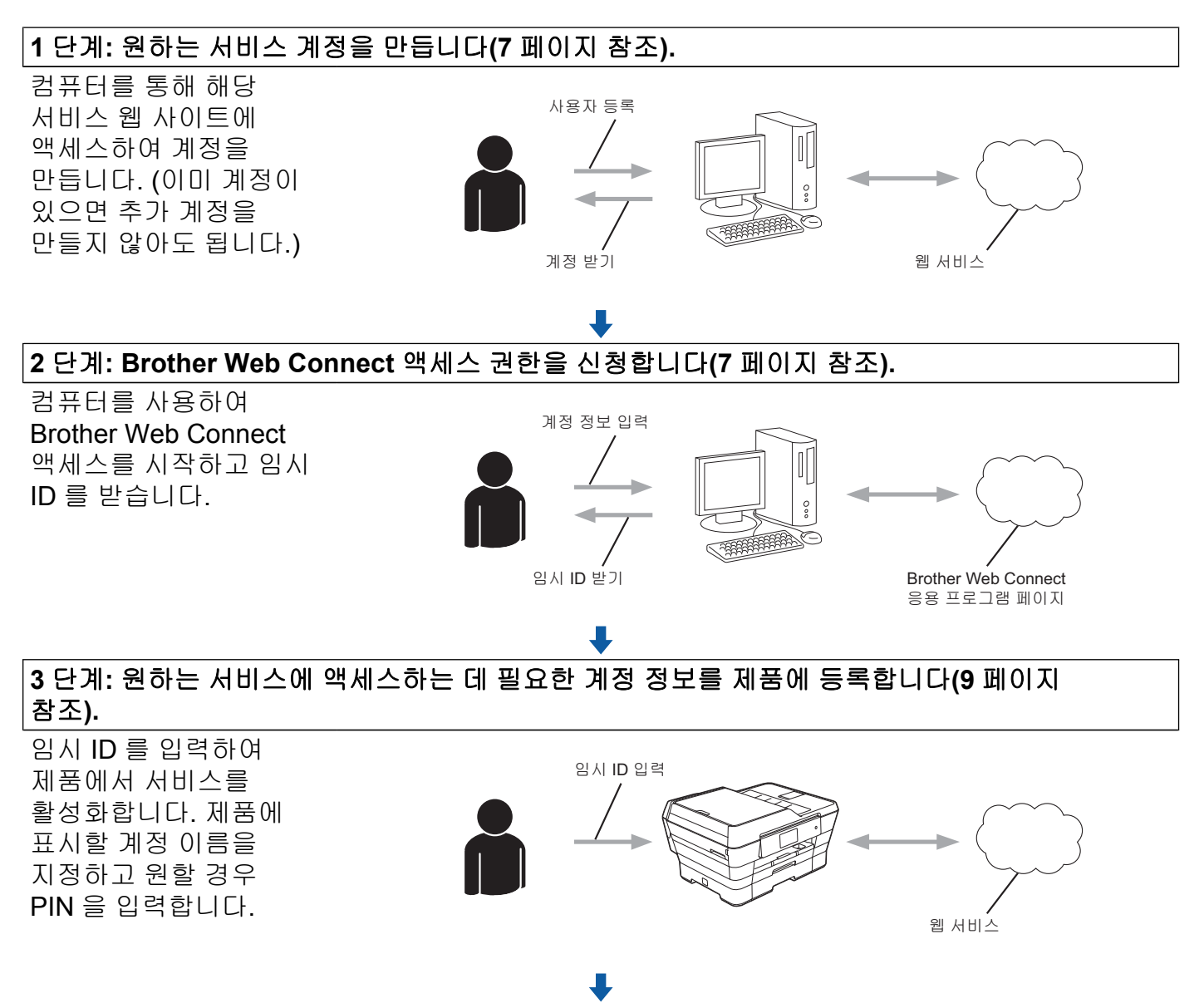

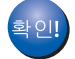

이제 제품에서 서비스를 사용할 수 있습니다**.**

# <span id="page-11-0"></span>원하는 서비스 각각의 계정을 만드는 방법

Brother Web Connect 를 사용하여 온라인 서비스에 액세스하려면 해당 온라인 서비스 계정이 있어야 합니다. 아직 계정이 없으면 컴퓨터를 통해 해당 서비스 웹 사이트에 액세스하여 계정 을 만드십시오. 계정을 만들었으면 로그인하여 컴퓨터로 계정을 한 번 사용한 다음 Brother Web Connect 기능을 사용하십시오. 그렇지 않으면 Brother Web Connect 를 사용하여 서비 스에 액세스하지 못할 수 있습니다.

이미 계정이 있으면 추가 계정을 만들지 않아도 됩니다.

다음 절차인 uu 7 페이지 *[Brother Web Connect](#page-11-1)* 액세스 권한을 신청하는 방법 으로 이동 합니다.

#### 참고 -

게스트로 서비스를 사용할 경우 계정을 만들지 않아도 됩니다. 게스트 사용자는 특정 서비 스만 사용할 수 있습니다. 사용할 서비스에 게스트 사용자 옵션이 없는 경우에는 계정을 만 들어야 합니다.

# <span id="page-11-1"></span>**Brother Web Connect** 액세스 권한을 신청하는 방법

Brother Web Connect 를 사용하여 온라인 서비스에 액세스하려면 먼저 Brother MFL-Pro Suite 가 설치되어 있는 컴퓨터를 사용하여 Brother Web Connect 액세스 권한을 신청해야 합 니다.

 $\bigoplus$  컴퓨터를 켭니다.

2 Brother Web Connect 응용 프로그램 웹 페이지에 액세스합니다.

■ Windows® XP, Windows Vista<sup>®</sup> 및 Windows<sup>®</sup> 7

MFL-Pro Suite 를 이미 설치한 경우 (시작)/모든 프로그램/**Brother**/**MFC-XXXX**(여 기서 XXXX 는 모델 이름)/**Brother Web Connect** 를 선택합니다.

 $W$ indows<sup>®</sup> 8

(**Brother Utilities** (Brother 유틸리티))를 클릭하고 드롭다운 목록을 클릭한 다음

구입하신 모델 이름을 선택합니다(아직 선택하지 않은 경우). 왼쪽 탐색 표시줄에서 더 알아보기를 클릭하고 **Brother Web Connect** 를 클릭합니다.

참고

웹 브라우저의 주소 표시줄에 "[http://bwc.brother.com"](http://bwc.brother.com)을 입력하여 페이지에 바로 액세스할 수도 있습니다.

- 소개
- $\blacksquare$  Macintosh

MFL-Pro Suite 를 이미 설치한 경우 **Finder** 표시줄/응용 프로그램/**Brother**/**Utilities**/ **Brother Web Connect** 에서 이동을 클릭합니다.

# 참고

다음과 같은 방법으로 페이지에 바로 액세스할 수도 있습니다.

- **•** 기본 제공된 CD-ROM 에서
	- **1** CD-ROM 드라이브에 CD-ROM 을 넣습니다. 시작되면 **Brother** 지원 아이콘을 두 번 클릭합니다.
	- **2 Brother Web Connect** 를 클릭합니다.
- **•** 웹 브라우저에서

웹 브라우저의 주소 표시줄에 ["http://bwc.brother.com"](http://bwc.brother.com)을 입력합니다.

 $\overline{\phantom{a}3}$  사용할 서비스를 선택합니다.

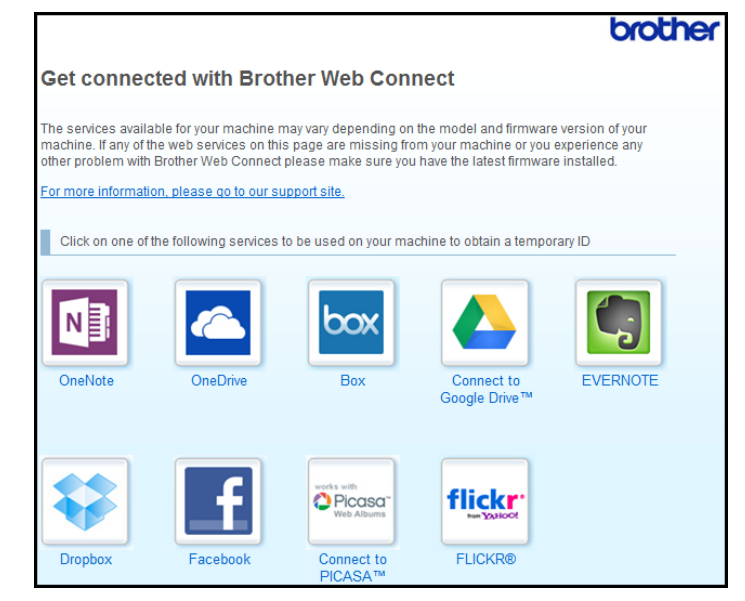

4 화면 지침에 따라 액세스 권한을 신청합니다. 마쳤으면 임시 ID 가 표시됩니다. 이 임시 ID 를 적어 둡니다. 나중에 계정을 제품에 등록할 때 필요합니다. 임시 ID 는 24 시간 동안 유효합니다.

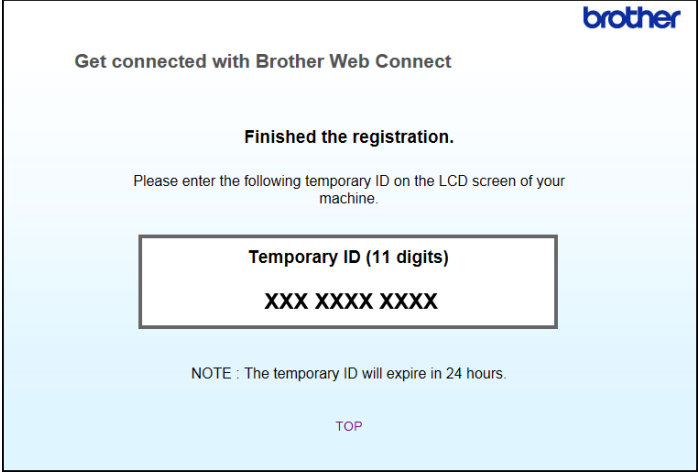

6 웹 브라우저를 닫습니다.

다음 절차인 ▶▶9 페이지 *계정을 제품에 등록하고 [삭제하는](#page-13-0) 방법* 으로 이동합니다.

# <span id="page-13-0"></span>계정을 제품에 등록하고 삭제하는 방법

계정 정보를 입력하고 서비스에 액세스할 수 있도록 제품을 구성하십시오. 구입하신 제품에 최대 10 개의 계정을 등록할 수 있습니다.

#### 계정 등록

#### **MFC-J3520/J3720**

- a 계정을 등록하기 전에 제품의 제어판에서 올바른 날짜와 시간이 설정되었는지 확인합니 다. 날짜 및 시간 설정에 대한 자세한 내용은 구입하신 제품에 포함된 빠른 설정 가이드를 참조하십시오.
- $\Omega$  < 또는  $\triangleright$  을 눌러  $[\mathbb{S}]$  를 표시합니다. [웹]을 누릅니다.
- 3 제품의 LCD 에 인터넷 연결에 관한 정보가 표시됩니다. 정보를 읽고 [OK]를 누릅니다.
- 4 이 정보를 나중에 다시 표시할지 묻는 메시지가 표시됩니다. [Yes (예)] 또는 [No (아니요)]를 누릅니다.

#### 참고

구입하신 제품의 기능에 대한 업데이트 또는 알림이 LCD 에 표시되는 경우가 있습니다. 이 경우 정보를 읽고 [OK]를 누릅니다.

- 5 ▲ 또는 ▼ 을 눌러 등록할 서비스를 표시합니다. 서비스 이름을 누릅니다.
- 6 Brother Web Connect 에 관한 정보가 표시되면 [OK]를 누릅니다.
- g [Register/Delete (등록/삭제)]를 누릅니다.
- h [Register Account (계정 등록)]를 누릅니다.
- i Brother Web Connect 액세스 권한을 신청할 때 받은 임시 ID 를 입력하라는 메시지가 표 시됩니다. [OK]를 누릅니다.
- <span id="page-14-0"></span> $\bigcirc$  LCD 를 사용하여 임시 ID 를 입력합니다. [OK]를 누릅니다.

참고

입력한 정보가 액세스 권한을 신청할 때 받은 임시 ID 와 일치하지 않거나 임시 ID 가 만료된 경우 오류 메시지가 표시됩니다. 임시 ID 를 올바르게 입력하거나 액세스 권한을 다시 신 청하여 새 임시 ID 를 받습니다(uu 7 페이지 *[Brother Web Connect](#page-11-1)* 액세스 권한을 신청하는 *[방법](#page-11-1)* 참조).

- <u></u> ← LCD 에 표시할 계정 이름을 입력하라는 메시지가 표시됩니다. [OK]를 누릅니다.
- 12 LCD 를 사용하여 이름을 입력합니다. [OK]를 누릅니다.
- 18 다음 중 하나를 수행합니다.
	- ■계정의 PIN 을 설정하려면 [Yes (예)]를 누릅니다. (PIN 은 계정에 대한 무단 액세스 를 방지합니다.)

4 자리 숫자를 입력하고 [OK]를 누릅니다.

- PIN 코드를 설정하지 않으려면 [No (아니요)]를 누릅니다.
- [4] 입력한 계정 정보가 표시되면 올바른지 확인합니다.
	- [Yes (예)]를 눌러 정보를 입력된 대로 등록합니다.
	- ■입력한 정보를 변경하려면 [No (아니요)]를 누릅니다. ❶ 단계로 돌아갑니다.

- **6** 계정 등록이 완료되었습니다. [OK]를 누릅니다.
- $\bigcirc$   $\bigcirc$   $\bigcirc$  =  $\bigcirc$  +  $\bigcirc$  +

#### 계정 삭제

#### **MFC-J3520/J3720**

- $\bigcap$   $\bigcup$   $\bigcup$ [웹]을 누릅니다.
- 2 제품의 LCD 에 인터넷 연결에 관한 정보가 표시되면 정보를 읽고 [OK]를 누릅니다.
- <u>3</u> 이 정보를 나중에 다시 표시할지 묻는 메시지가 표시됩니다. [Yes (예)] 또는 [No (아니요)]를 누릅니다.

참고 -

구입하신 제품의 기능에 대한 업데이트 또는 알림이 LCD 에 표시되는 경우가 있습니다. 이 경우 정보를 읽고 [OK]를 누릅니다.

- 4 ▲ 또는 ▼을 눌러 삭제할 계정을 호스팅하는 서비스를 표시합니다. 서비스 이름을 누릅니다.
- e [Register/Delete (등록/삭제)]를 누릅니다.
- f [Delete Account (계정 삭제)]를 누릅니다.
- g 삭제할 계정을 누릅니다. 필요한 경우 한 번에 두 개 이상의 계정을 삭제할 수 있습니다. 선택한 계정에는 선택 표시가 나타납니다.
- 8 [OK]를 누릅니다.
- <u>9</u> 선택 내용을 확인하라는 메시지가 표시됩니다. 삭제하려면 [Yes (예)]를 누릅니다.
- 10 계정 삭제가 완료되었습니다. [OK]를 누릅니다.
- $\bigoplus$   $\bigcap$   $\bigoplus$  누릅니다.

# <span id="page-16-0"></span>**Brother CreativeCenter** 에 맞게 **Brother Web Connect** 설정

Brother Web Connect 는 자동으로 Brother CreativeCenter 와 함께 작동하도록 설정됩니다. <http://www.brother.com/creativecenter/>에서 제공되는 달력, 명함, 포스터 및 인사장을 만드는 데 필요한 구성이 없습니다.

자세한 내용은 >> 20 페이지 [Brother CreativeCenter\(](#page-24-0)*일부 국가에서 사용할 수 없음*) 부분 을 참조하십시오.

# 참고 -

Brother CreativeCenter 는 일부 국가에서 사용할 수 없습니다.

<span id="page-17-0"></span>**2**

# 스캔 및 업로드

# <span id="page-17-1"></span>문서 스캔 및 업로드

스캔한 사진과 문서는 컴퓨터를 사용하지 않고 서비스로 직접 업로드할 수 있습니다.

JPEG 또는 Microsoft® Office 파일을 스캔 및 업로드하는 경우에는 흑백 스캔을 사용할 수 없 습니다.

JPEG 파일을 스캔 및 업로드하는 경우에는 각 페이지가 별도의 파일로 업로드됩니다.

업로드한 문서는 "From\_BrotherDevice"라는 앨범에 저장됩니다.

업로드할 수 있는 문서 크기 또는 개수 등의 제한 사항에 대한 자세한 내용은 해당 서비스 웹 사이트를 참조하십시오.

서비스와 지원되는 기능에 대한 자세한 내용은 ▶▶ 1 [페이지](#page-5-2) *액세스 가능한 서비스* 부분을 참조하십시오.

#### **MFC-J3520/J3720**

- $\bigcap$  문서를 로드합니다.
- $\overline{2}$   $\overline{4}$  또는  $\overline{2}$  눌러  $\overline{1}$  1을 표시합니다. [웹]을 누릅니다.
- 6) 제품의 LCD 에 인터넷 연결에 관한 정보가 표시되면 정보를 읽고 [OK]를 누릅니다.
- 4 이 정보를 나중에 다시 표시할지 묻는 메시지가 표시됩니다. [Yes (예)] 또는 [No (아니요)]를 누릅니다.
- 참고

구입하신 제품의 기능에 대한 업데이트 또는 알림이 LCD 에 표시되는 경우가 있습니다. 이 경우 정보를 읽고 [OK]를 누릅니다.

- 6 ▲ 또는 ▼을 눌러 업로드할 계정을 호스팅하는 서비스를 표시합니다. 서비스 이름을 누릅니다.
- $6 \wedge$   $4 \leq z \leq 5$  늘러 계정 이름을 표시한 다음 누릅니다.
- g PIN 입력 화면이 표시되면 4 자리 PIN 을 입력하고 [OK]를 누릅니다.
- 8 [Upload: Scanner (업로드: 스캐너)]를 누릅니다.
- **9** 문서의 파일 형식을 지정하라는 메시지가 표시되면 스캔 중인 문서의 파일 형식을 선택 합니다.

스캔 및 업로드

- <span id="page-18-5"></span>10 LCD 에 스캔 설정 화면이 나타나면 다음 중 하나를 수행합니다.
	- ■스캔 설정을 변경하려면 ▶▶ 14 페이지 *스캔 설정을 [변경하는](#page-18-0) 방법* 을 참조하십시 오. 스캔 설정을 변경한 후 ❶ 단계로 이동합니다.
	- ■스캔 설정을 변경하지 않고 계속하려면 [OK]를 누릅니다.
- <span id="page-18-1"></span>(i) LCD 에 [Select a Tag (태그 선택)] 메시지가 표시되면 원하는 태그를 누릅니다.

#### $\Omega$  [OK]를 누릅니다. ADF(자동 문서 공급 장치)에 문서를 넣은 경우 문서가 스캔되면서 업로드가 시작됩니 다. 스캐너 유리를 사용할 경우 ❸ 단계로 이동합니다.

<span id="page-18-2"></span>[3] [다음 페이지?]가 표시되면 다음 중 하나를 수행합니다.

■스캔할 페이지가 더 이상 없으면 [아니오]를 누릅니다. ❶ 단계로 이동합니다.

- ■페이지를 더 스캔하려면 [예]를 누르고 ❹ 단계로 이동합니다.
- <span id="page-18-4"></span>n 스캐너 유리 위에 다음 페이지를 놓습니다. [OK]를 누릅니다. 페이지 스캔이 시작됩니다. 추가 페이지마다 ® 단계와 ◎ 단계를 반복합니다.
- <span id="page-18-3"></span> $\bullet$  문서가 업로드됩니다.  $\bigcap$ 을 누릅니다.

#### <span id="page-18-0"></span>스캔 설정을 변경하는 방법

업로드할 문서를 스캔하기 전에 스캔 설정 화면이 표시됩니다(14 [페이지](#page-18-5)의 ❶ 단계 참조). 위 또는 아래로 스크롤하거나 ▲ 및 ▼ 버튼을 사용하여 설정 목록을 스크롤합니다.

#### **MFC-J3520/J3720**

#### 스캔 유형

- $\bigcirc$  [Scan Type (스캔 유형)]을 누릅니다.
- 2 [Color (컬러)] 또는 [B&W (흑백)]를 선택합니다.
- 6 다른 설정을 변경하지 않으려면 [OK]를 누릅니다.

# 참고

- **•** JPEG 또는 Microsoft® Office 파일을 스캔 및 업로드하는 경우에는 흑백 스캔을 사용할 수 없습니다.
- **•** JPEG 파일을 스캔 및 업로드하는 경우에는 각 페이지가 별도의 파일로 업로드됩니다.

#### 해상도

- a [Resolution (해상도)]을 누릅니다.
- b [100 dpi], [200 dpi], [300 dpi] 또는 [600 dpi]를 선택합니다.
- 6 다른 설정을 변경하지 않으려면 [OK]를 누릅니다.

#### 참고

Microsoft® Office 파일의 경우에는 [Resolution (해상도)]을 선택할 수 없습니다.

#### 스캔 크기

- $\bigcap$  [Scan Size (스캔 크기)]를 누릅니다.
- $2$  원하는 크기를 선택합니다.
- 8 다른 설정을 변경하지 않으려면 [OK]를 누릅니다.

# <span id="page-20-0"></span>외부 메모리 장치에서 문서 업로드

제품에 연결된 메모리 카드, USB 플래시 드라이브 등의 미디어에 저장된 문서는 서비스로 직 접 업로드할 수 있습니다.

업로드한 문서는 "From BrotherDevice"라는 앨범에 저장됩니다.

업로드할 수 있는 문서 크기 또는 개수 등의 제한 사항에 대한 자세한 내용은 해당 서비스 웹 사이트를 참조하십시오.

서비스와 지원되는 기능에 대한 자세한 내용은 ▶▶ 1 [페이지](#page-5-2) *액세스 가능한 서비스* 부분을 참조하십시오.

#### 참고

(홍콩, 대만 및 한국의 경우)

Brother Web Connect 에서는 영어로 작성된 파일 이름만 지원합니다. 현지 언어로 이름이 지정된 파일은 업로드되지 않습니다.

#### **MFC-J3520/J3720**

- $\bigcap$  미디어 슬롯 커버를 엽니다.
- 2 제품에 미디어 카드나 USB 플래시 드라이브를 넣습니다. LCD 화면이 자동으로 변경됩니다.
- $3$   $\cap$  을 누릅니다.
- $\overline{4}$   $\overline{4}$   $\overline{4}$   $\overline{5}$   $\overline{2}$   $\overline{6}$   $\overline{2}$   $\overline{2}$   $\overline{$ [웹]을 누릅니다.
- 6 제품의 LCD 에 인터넷 연결에 관한 정보가 표시되면 정보를 읽고 [OK]를 누릅니다.
- f 이 정보를 나중에 다시 표시할지 묻는 메시지가 표시됩니다. [Yes (예)] 또는 [No (아니요)]를 누릅니다.

참고

구입하신 제품의 기능에 대한 업데이트 또는 알림이 LCD 에 표시되는 경우가 있습니다. 이 경우 정보를 읽고 [OK]를 누릅니다.

- g a 또는 b 을 눌러 업로드할 계정을 호스팅하는 서비스를 표시합니다. 서비스 이름을 누릅 니다.
- 8 ▲ 또는 ▼ 을 눌러 계정 이름을 표시한 다음 누릅니다.

#### 스캔 및 업로드

- **9 PIN** 입력 화면이 표시되면 4 자리 PIN 을 입력하고 [OK]를 누릅니다.
- j [Upload: Media (업로드: 미디어)]를 누릅니다.
- 1 ◀또는▶을 눌러 원하는 문서를 표시한 다음 누릅니다. LCD 에서 문서를 확인하고 [OK]를 누릅니다. 업로드할 문서를 모두 선택할 때까지 이 단계를 반복합니다.
- $\overline{12}$  문서를 모두 선택했으면  $[OK]$ 를 누릅니다.
- $\left| \mathbf{B} \right|$  [OK] 를 누릅니다. 문서 업로드가 시작됩니다.
- $\left| \right|$   $\left| \right|$   $\left| \right|$   $\left| \right|$   $\left| \right|$   $\left| \right|$   $\left| \right|$   $\left| \right|$   $\left| \right|$   $\left| \right|$   $\left| \right|$   $\left| \right|$   $\left| \right|$   $\left| \right|$   $\left| \right|$   $\left| \right|$   $\left| \right|$   $\left| \right|$   $\left| \right|$   $\left| \right|$   $\left| \right|$   $\left| \right|$   $\left| \right|$   $\left| \right|$   $\left| \$

# <span id="page-22-1"></span>문서 다운로드 및 인쇄

<span id="page-22-0"></span>**3**

서비스 계정에 업로드된 문서는 제품에 직접 다운로드하여 인쇄할 수 있습니다. 해당 문서를 볼 수 있는 권한이 있으면 다른 사용자가 공유를 위해 자신의 계정에 업로드한 문서도 제품에 다운로드하여 인쇄할 수 있습니다.

특정 서비스를 사용하면 게스트 사용자가 공용 문서를 볼 수 있습니다. 게스트 사용자로 서비 스 또는 계정에 액세스하는 경우 소유자가 공용으로 만든 문서, 즉 보기 제한 사항이 없는 문 서를 볼 수 있습니다.

다른 사용자의 문서를 다운로드하려면 해당 앨범이나 문서를 볼 수 있는 권한이 있어야 합니 다.

서비스와 지원되는 기능에 대한 자세한 내용은 ▶▶ 1 [페이지](#page-5-2) *액세스 가능한 서비스* 부분을 참조하십시오.

## 참고 -

(홍콩, 대만 및 한국의 경우)

Brother Web Connect 에서는 영어로 작성된 파일 이름만 지원합니다. 현지 언어로 이름이 지정된 파일은 다운로드되지 않습니다.

# <span id="page-22-2"></span>**Picasa Web Albums™, Flickr®, Facebook, Google Drive™, Evernote®, Dropbox, OneDrive** 및 **Box**

#### **MFC-J3520/J3720**

- $\bigoplus$   $\bigoplus$   $\bigopl$ [웹]을 누릅니다.
- 2 제품의 LCD 에 인터넷 연결에 관한 정보가 표시되면 정보를 읽고 [OK]를 누릅니다.
- 3) 이 정보를 나중에 다시 표시할지 묻는 메시지가 표시됩니다. [Yes (예)] 또는 [No (아니요)]를 누릅니다.
- 참고

구입하신 제품의 기능에 대한 업데이트 또는 알림이 LCD 에 표시되는 경우가 있습니다. 이 경우 정보를 읽고 [OK]를 누릅니다.

- 4 ▲ 또는 ▼을 눌러 다운로드하여 인쇄할 문서를 호스팅하는 서비스를 표시합니다. 서비스 이름을 누릅니다.
- $\overline{6}$  다음 중 하나를 수행합니다.
	- ■계정을 사용하여 서비스에 로그온하려면 ▲ 또는 ▼ 을 눌러 계정 이름을 표시한 다음 누 릅니다. ❺ 단계로 이동합니다.
	- ■게스트 사용자로 서비스에 액세스하려면 ▲ 또는 ▼을 눌러 [Use as a Guest User (게스트 사용자로 사용)]를 표시한 다음 누릅니다. 게스트 사용자 액세스에 관한 정보가 표시되면 [OK]를 누릅니다. ● 단계로 이동합니다.
- <span id="page-23-0"></span>6 PIN 입력 화면이 표시되면 4 자리 PIN 을 입력하고 [OK]를 누릅니다.
- <span id="page-23-1"></span>g [Download: Print (다운로드: 인쇄)]를 누릅니다. 다음 중 하나를 수행합니다.
	- ■계정을 사용하여 서비스에 로그온한 경우 ❸ 단계로 이동합니다.
	- ■게스트 사용자로 서비스에 액세스한 경우 단계로 이동합니다.
- <span id="page-23-2"></span> $\overline{8}$  다음 중 하나를 수행합니다. (Picasa Web Albums™, Flickr® 및 Facebook)
	- ■서비스에서 현재 사용자의 문서를 다운로드하려면 [Your Album (현재 사용자의 앨범)]을 누릅니다. @ 단계로 이동합니다.
	- ■서비스에서 다른 사용자의 문서를 다운로드하려면 [Other User's Album (다른 사용자의 앨범)]을 누릅니다. ❹ 단계로 이동합니다.

(Google Drive™, Dropbox, Evernote®, OneDrive 및 Box)  $\blacksquare$   $\blacksquare$  단계로 이동합니다.

<span id="page-23-3"></span>9 LCD 를 사용하여 다운로드할 문서를 소유한 사용자의 계정 이름을 입력합니다. [OK]를 누릅니다.

#### 참고 -

- 서비스에 따라 목록에서 계정 이름을 선택해야 할 수 있습니다.
- <span id="page-23-5"></span><span id="page-23-4"></span> $\overline{10}$   $\overline{1}$  또는  $\overline{1}$  을 눌러 원하는 앨범  $\overline{1}$  을 표시한 다음 누릅니다. 일부 서비스의 경우 반드시 앨범에 문서를 저장하지 않아도 됩니다. 앨범에 저장되지 않은 문서의 경우 [See Unsorted Photos (정렬되지 않은 사진 보기)]를 선택하여 문 서를 선택합니다. 앨범에 저장되지 않은 다른 사용자의 문서는 다운로드할 수 없습니다.
	- <sup>1</sup> 앨범은 문서를 모아놓은 것입니다. 하지만 사용하는 서비스에 따라 실제 용어가 다를 수도 있습니다. Evernote®를 사용하는 경우에는 노트북을 선택하고 노트를 선택해야 합니다.

- 1 인쇄할 문서의 축소판 그림을 누릅니다. LCD 에서 문서를 확인하고 [OK]를 누릅니다. 인쇄할 문서를 추가로 선택합니다(최대 10 개의 문서를 선택할 수 있음).
- l 원하는 문서를 모두 선택했으면 [OK]를 누릅니다.
- 13 인쇄 설정 화면이 표시됩니다. 다음 중 하나를 수행합니다.
	- ■인쇄 설정을 변경하려면 ▶▶ 21 페이지 *인쇄 설정을 [변경하는](#page-25-0) 방법* 부분을 참조하십 시오. 인쇄 설정을 변경한 후 ❹ 단계로 이동합니다.
	- ■인쇄 설정을 변경하지 않으려면 [OK]를 누릅니다.
- <span id="page-24-1"></span> $\overline{14}$  [OK]를 눌러 인쇄합니다. 문서 다운로드 및 인쇄가 시작됩니다.

 $\left| \bullet \right|$   $\left| \bullet \right|$   $\left| \bullet \right|$   $\left| \bullet \right|$ 

#### 참고

(MFC-J3720)

JPEG 파일을 다운로드하여 인쇄하는 경우에는 용지함 2 에서 인쇄할 수 없습니다.

#### <span id="page-24-0"></span>**Brother CreativeCenter(**일부 국가에서 사용할 수 없음**)**

#### **MFC-J3520/J3720**

- $\bigcap$   $\bigcup$   $\bigcup$   $\bigcup$   $\bigcup$   $\bigcap$   $\bigcap$ [웹]을 누릅니다.
- 2) 제품의 LCD 에 인터넷 연결에 관한 정보가 표시되면 정보를 읽고 [OK]를 누릅니다.
- 3 이 정보를 나중에 다시 표시할지 묻는 메시지가 표시됩니다. [Yes (예)] 또는 [No (아니요)]를 누릅니다.

참고

구입하신 제품의 기능에 대한 업데이트 또는 알림이 LCD 에 표시되는 경우가 있습니다. 이 경우 정보를 읽고 [OK]를 누릅니다.

- $\overline{4}$   $\overline{4}$   $\overline{4}$   $\overline{5}$   $\overline{5}$   $\overline{6}$   $\overline{6}$   $\overline{$ [Apps (앱)]를 누릅니다.
- 5 [Print "CreativeCenter" Templates ("CreativeCenter" 템플릿 인쇄)] 를 누릅니다.

**3**

- 6 ▲ 또는 ▼을 눌러 원하는 범주를 표시한 다음 누릅니다.
- $\Omega$  원하는 파일을 선택합니다. 인쇄할 매수를 입력하고 [OK]를 누릅니다. 인쇄할 파일을 모두 선택할 때까지 이 단계를 반복합니다.
- 8 원하는 파일을 모두 선택했으면 [OK]를 누릅니다.
- <mark>9</mark> 제품의 LCD 에 권장 인쇄 설정에 관한 정보가 표시되면 정보를 읽고 [OK]를 누릅니다.
- <u>10</u> 이 정보를 나중에 다시 표시할지 묻는 메시지가 표시됩니다. [Yes (예)] 또는 [No (아니요)]를 누릅니다.
- 1 인쇄 설정 화면이 표시됩니다. 다음 중 하나를 수행합니다.
	- ■인쇄 설정을 변경하려면 ▶▶ 21 페이지 *인쇄 설정을 [변경하는](#page-25-0) 방법* 부분을 참조하십 시오. 인쇄 설정을 변경한 후 @ 단계로 이동합니다.
	- ■인쇄 설정을 변경하지 않으려면 [OK]를 누릅니다.
- <span id="page-25-1"></span> $\overline{12}$  [OK]를 눌러 인쇄합니다. 문서 다운로드 및 인쇄가 시작됩니다.
- $\bigcirc$   $\bigcap$   $\bigcirc$   $\bigcirc$  +  $\bigcirc$  +  $\big$

#### <span id="page-25-0"></span>인쇄 설정을 변경하는 방법

인쇄할 문서를 선택한 후 인쇄 설정 화면이 표시됩니다. 위 또는 아래로 스크롤하거나 ▲ 또는 ▼ 버튼을 사용하여 설정 목록을 스크롤합니다.

#### **MFC-J3520/J3720**

#### 인쇄 품질

- a [Print Quality (인쇄 품질)]를 누릅니다.
- b [Fine (고품질)] 또는 [Normal (표준)]을 누릅니다.
- 6 다른 설정을 변경하지 않으려면 [OK]를 누릅니다.

#### 용지 크기

 $\Box$  [Paper Size (용지 크기)]를 누릅니다.

b 사용할 용지 크기([Letter (레터)], [A3], [Ledger (레져)], [Legal (리갈)] [1](#page-26-0), [A4], [4"x6" (10x15cm)] 또는 [5"x7" (13x18cm)] [2](#page-26-1))를 누릅니다.

<span id="page-26-0"></span><sup>1</sup> PDF 또는 Microsoft® Office 파일만 해당

<span id="page-26-1"></span><sup>2</sup> JPEG 파일만 해당

 $\overline{6}$  다른 설정을 변경하지 않으려면  $\overline{1}$   $\overline{0}$   $K$  ] 를 누릅니다.

#### 용지 종류

- a [Paper Type (용지 종류)]을 누릅니다.
- b 사용할 용지 종류([Plain Paper (일반 용지)], [Inkjet Paper (잉크젯 용지)], [Brother BP71] 또는 [Other Glossy (기타 광택지)])를 누릅니다.
- 8 다른 설정을 변경하지 않으려면 [OK]를 누릅니다.

참고

PDF 또는 Microsoft® Office 파일을 다운로드하여 인쇄하는 경우 [Plain Paper (일반 용지)]를 사용해야 합니다.

#### 여백 없이 인쇄**(JPEG** 파일만 해당**)**

이 기능은 인쇄 가능 영역을 용지 가장자리까지 확장합니다.

- a [Borderless (여백 없음)]를 누릅니다.
- 2 [On (설정)] 또는 [Off (해제)]를 누릅니다.
- $\overline{3}$  다른 설정을 변경하지 않으려면  $\overline{10}$ K1를 누릅니다.

# <span id="page-27-0"></span>문서를 외부 메모리 장치에 다운로드 및 저장

JPEG, PDF 및 Microsoft® Office 파일을 서비스에서 다운로드하여 제품에 연결된 미디어에 직접 저장할 수 있습니다. 해당 문서를 볼 수 있는 권한이 있으면 다른 사용자가 공유를 위해 자신의 계정에 업로드한 문서도 제품에 다운로드할 수 있습니다.

특정 서비스를 사용하면 게스트 사용자가 공용 문서를 볼 수 있습니다. 게스트 사용자로 서비 스 또는 계정에 액세스하는 경우 소유자가 공용으로 만든 문서, 즉 보기 제한 사항이 없는 문 서를 볼 수 있습니다.

메모리 카드나 USB 플래시 드라이브의 사용 가능한 공간이 충분한지 확인하십시오.

다른 사용자의 문서를 다운로드하려면 해당 앨범이나 문서를 볼 수 있는 권한이 있어야 합니 다.

서비스와 지원되는 기능에 대한 자세한 내용은 ▶▶ 1 [페이지](#page-5-2) *액세스 가능한 서비스* 부분을 참조하십시오.

## 참고

(홍콩, 대만 및 한국의 경우)

Brother Web Connect 에서는 영어로 작성된 파일 이름만 지원합니다. 현지 언어로 이름이 지정된 파일은 다운로드되지 않습니다.

#### **MFC-J3520/J3720**

- $\bigoplus$  미디어 슬롯 커버를 엽니다.
- 2 제품에 미디어 카드나 USB 플래시 드라이브를 넣습니다. LCD 화면이 자동으로 변경됩니다.
- $3$   $\cap$  을 누릅니다.
- $\overline{4}$   $\overline{4}$   $\overline{5}$   $\overline{6}$   $\overline{2}$   $\overline{2}$   $\overline{$ [웹]을 누릅니다.
- [5] 제품의 LCD 에 인터넷 연결에 관한 정보가 표시되면 정보를 읽고 [OK]를 누릅니다.
- f 이 정보를 나중에 다시 표시할지 묻는 메시지가 표시됩니다. [Yes (예)] 또는 [No (아니요)]를 누릅니다.

#### 참고

구입하신 제품의 기능에 대한 업데이트 또는 알림이 LCD 에 표시되는 경우가 있습니다. 이 경우 정보를 읽고 [OK]를 누릅니다.

- g a 또는 b 을 눌러 다운로드할 계정을 호스팅하는 서비스를 표시합니다. 서비스 이름을 누릅니다.
- $\overline{8}$  다음 중 하나를 수행합니다.
	- ■계정을 사용하여 서비스에 로그온하려면 ▲ 또는 ▼을 눌러 계정 이름을 표시한 다음 누 릅니다. ❹ 단계로 이동합니다.
	- ■게스트 사용자로 서비스에 액세스하려면 ▲ 또는 ▼을 눌러 [Use as a Guest User (게스트 사용자로 사용)]를 표시한 다음 누릅니다. 게스트 사용자 액세스에 관한 정보가 표시되면 [OK]를 누릅니다. ❶ 단계로 이동합니다.
- <span id="page-28-0"></span>**9 PIN** 입력 화면이 표시되면 4 자리 PIN 을 입력하고 [OK]를 누릅니다.
- <span id="page-28-1"></span>10 [Download: Media (다운로드: 미디어) ]를 누릅니다. 다음 중 하나를 수행합니다.
	- ■계정을 사용하여 서비스에 로그온한 경우 ❶ 단계로 이동합니다.
	- ■게스트 사용자로 서비스에 액세스한 경우 @ 단계로 이동합니다.
- <span id="page-28-2"></span> $\bigoplus$  다음 중 하나를 수행합니다.
	- (Picasa Web Albums™, Flickr® 및 Facebook)
	- ■서비스에서 현재 사용자의 문서를 다운로드하려면 [Your Albu[m](#page-28-4) (현재 사용자의 앨범)]을 누릅니다. @ 단계로 이동합니다.
	- ■서비스에서 다른 사용자의 문서를 다운로드하려면 [Other User's A[l](#page-28-3)bum (다른 사용자의 앨범)]을 누릅니다. @ 단계로 이동합니다.

(Google Drive™, Dropbox, Evernote®, OneDrive 및 Box)  $\blacksquare$   $\blacksquare$  어둠합니다.

<span id="page-28-3"></span>l LCD 를 사용하여 다운로드할 문서를 소유한 사용자의 계정 이름을 입력합니다. [OK]를 누릅니다.

#### 참고 ·

- 서비스에 따라 목록에서 계정 이름을 선택해야 할 수 있습니다.
- <span id="page-28-5"></span><span id="page-28-4"></span> $\overline{18}$   $\overline{1}$  또는  $\overline{1}$  을 눌러 원하는 앨범  $\overline{1}$  을 표시한 다음 누릅니다. 일부 서비스의 경우 반드시 앨범에 문서를 저장하지 않아도 됩니다. 앨범에 저장되지 않은 문서의 경우 [See Unsorted Photos (정렬되지 않은 사진 보기)]를 선택하여 문 서를 선택합니다. 앨범에 저장되지 않은 다른 사용자의 문서는 다운로드할 수 없습니다.
	- <sup>1</sup> 앨범은 문서를 모아놓은 것입니다. 하지만 사용하는 서비스에 따라 실제 용어가 다를 수도 있습니다. Evernote®를 사용하는 경우에는 노트북을 선택하고 노트를 선택해야 합니다.

14 다운로드할 문서의 축소판 그림을 누릅니다. LCD 에서 문서를 확인하고 [OK]를 누릅니다. 다운로드할 문서를 추가로 선택합니다(최대 10 개의 문서를 선택할 수 있음).

**6** 원하는 문서를 모두 선택했으면 [OK]를 누릅니다.

 $\left| \begin{array}{cc} 0 & \text{[OK]} \end{array} \right|$ 를 눌러 다운로드합니다. 문서 다운로드가 시작됩니다.

 $\bigcirc$   $\bigcap$   $\cong$  누릅니다.

참고

- **•** 현재 날짜를 기반으로 다운로드한 파일의 이름이 변경됩니다. 예를 들어 7 월 1 일에 저장된 첫 번째 문서의 이름은 07010001.jpg 입니다. 지역 설정에 따라서도 파일 이름의 날짜 형 식이 결정됩니다.
- **•** 문서는 사용 중인 외부 메모리 장치의 루트 수준에 자동으로 생성되는 "BROTHER" 폴더에 저장됩니다.

<span id="page-30-0"></span>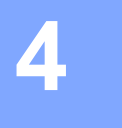

# <span id="page-30-1"></span>문서의 일부 스캔**,** 복사 및 잘라내기

빨간 펜을 사용하여 문서의 특정 영역에 아웃라인을 지정하고 문서를 스캔하면 아웃라인을 지정한 영역이 캡처되므로 다양한 방법으로 이미지로 처리할 수 있습니다.

#### 아웃라인 지정 및 스캔

빨간 펜을 사용하여 문서 섹션에 아웃라인을 지정하고 문서를 스캔하면 아웃라인을 지정한 영역이 추출되고 미디어 또는 클라우드 서비스에 별도의 JPEG 파일로 저장됩니다.

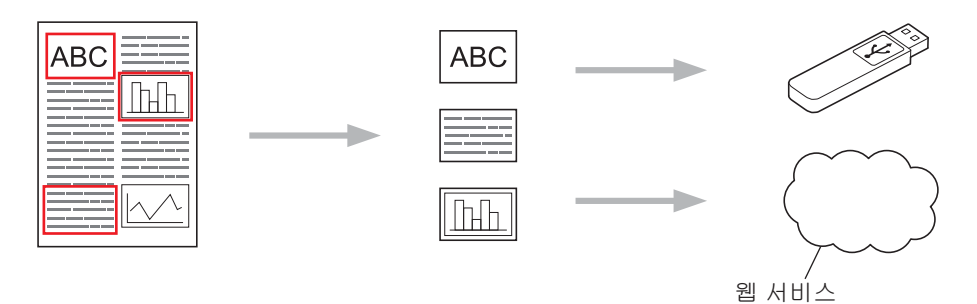

#### 아웃라인을 지정한 영역 복사

빨간 펜을 사용하여 문서 섹션에 아웃라인을 지정하고 문서를 스캔하면 아웃라인을 지정한 영역이 추출되고 다시 정렬된 다음 함께 인쇄됩니다.

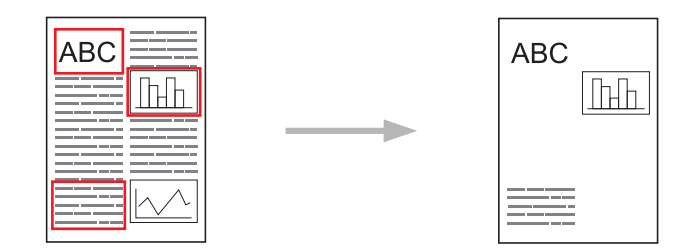

#### 아웃라인을 지정한 영역 잘라내기

빨간 펜을 사용하여 문서 섹션에 아웃라인을 지정하고 문서를 스캔하면 아웃라인을 지정한 영역은 삭제되고 나머지 정보는 인쇄됩니다.

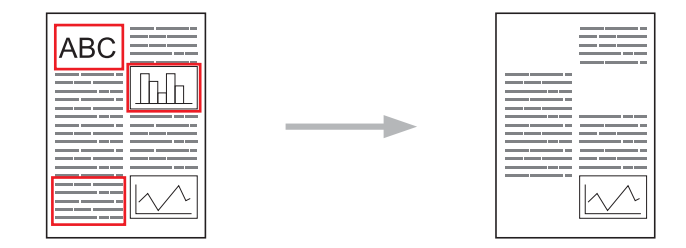

#### 아웃라인 지정

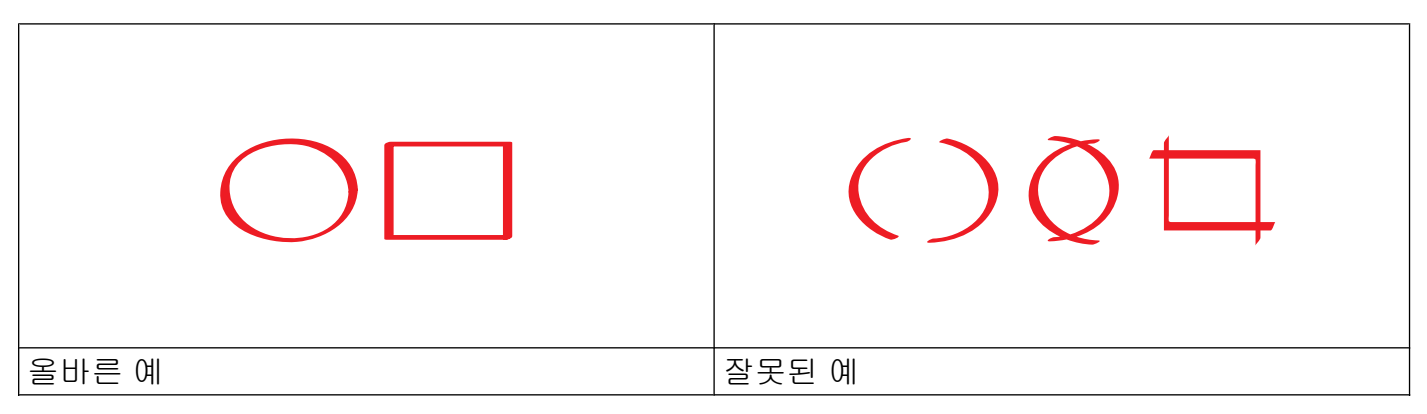

- ■매우 얇은 팁에서 매우 두꺼운 마커 팁까지 팁 너비가 1.0-10.0mm 인 빨간 펜이나 마커를 사용하십시오.
- 두꺼운 빨간 선으로 아웃라인을 지정한 영역이 인식하기 더 쉽습니다. 하지만 위에 표시된 것보다 더 넓은 팁의 펜이나 마커는 사용하지 마십시오.
- ■빨간 아웃라인이 끊기거나 서로 교차해서는 안 됩니다.
- 아웃라인을 지정한 영역의 길이와 너비는 1cm 이상이어야 합니다.
- ■용지의 배경색이 어두운 경우 아웃라인을 지정한 영역을 인식하기 어려울 수 있습니다.

# <span id="page-31-0"></span>아웃라인을 지정하여 문서를 스캔하는 방법

빨간 펜을 사용하여 아웃라인을 지정한 영역이 스캔 이미지에서 삭제됩니다. 미디어에 저장할 경우 스캔하기 전에 미디어를 넣으십시오.

#### **MFC-J3520/J3720**

a 빨간 펜을 사용하여 스캔할 문서 영역에 아웃라인을 지정합니다.

- $\overline{2}$  문서를 로드합니다.
- $\overline{3}$   $\overline{4}$  또는  $\overline{5}$  을 눌러 [웹]을 표시합니다. [웹]을 누릅니다.
- (4) 제품의 LCD 에 인터넷 연결에 관한 정보가 표시되면 정보를 읽고 [OK]를 누릅니다.
- e 이 정보를 나중에 다시 표시할지 묻는 메시지가 표시됩니다. [Yes (예)] 또는 [No (아니요)]를 누릅니다.

참고 -

구입하신 제품의 기능에 대한 업데이트 또는 알림이 LCD 에 표시되는 경우가 있습니다. 이 경우 정보를 읽고 [OK]를 누릅니다.

- $6$   $\triangle$  또는  $\nabla \geq \pm 1$  [Apps (앱)]를 표시합니다. [Apps (앱)]를 누릅니다.
- g [Outline&Scan (아웃라인&스캔)]을 누릅니다.
- h [Outline&Scan (아웃라인&스캔)] 관련 정보가 표시되면 정보를 읽고 [OK]를 누릅 니다.
- <u>0</u> 이 정보를 나중에 다시 표시할지 묻는 메시지가 표시됩니다. [Yes (예)] 또는 [No (아니요)]를 누릅니다.
- $\bf{0}$  다음 중 하나를 수행합니다.
	- ■이미지를 클라우드에 저장하려면 [Save\_to\_Cloud (클라우드에 저장)]를 누르 고 ❶ 단계로 이동합니다.
	- ■이미지를 미디어에 저장하려면 [Save to Media Card (미디어 카드에 저장)]를 누르고 @ 단계로 이동합니다.
- <span id="page-32-0"></span> $\bigoplus$   $\blacktriangle$  또는  $\blacktriangledown$  을 눌러 원하는 서비스를 표시합니다. 서비스 이름을 누릅니다.
- 12 ▲또는 ▼을 눌러 계정 이름을 표시한 다음 누릅니다.
- 13 PIN 입력 화면이 표시되면 4 자리 PIN 을 입력하고 [OK]를 누릅니다.
- <span id="page-32-1"></span>[4] LCD 에 스캔 크기를 지정하라는 메시지가 표시되면 스캔 중인 문서의 스캔 크기를 선택 합니다.

 $\overline{6}$  [OK]를 누릅니다. ADF 에 문서를 배치한 경우 스캔이 시작됩니다. 스캐너 유리를 사용할 경우 ❻ 단계로 이동합니다.

<span id="page-33-0"></span>p [다음 페이지?]가 표시되면 다음 중 하나를 수행합니다. ■ 스캔할 페이지가 더 이상 없으면 [아니요]를 누릅니다. 2 단계로 이동합니다. ■페이지를 더 스캔하려면 [예]를 누르고 @ 단계로 이동합니다.

- <span id="page-33-2"></span>q 스캐너 유리 위에 다음 페이지를 놓습니다. [OK]를 누릅니다. 페이지 스캔이 시작됩니다. 추가 페이지마다 ❻ 단계와 ❼ 단계를 반복합니다.
- <span id="page-33-1"></span>18 이미지가 업로드됩니다. 완료되면 [OK]를 누릅니다.

# $\bigcirc$   $\bigcirc$   $\bigcirc$  =  $\bigcirc$  =

# <span id="page-34-0"></span>아웃라인을 지정한 섹션을 복사하거나 잘라내는 방법

#### **MFC-J3520/J3720**

- a 빨간 펜을 사용하여 복사하거나 잘라낼 문서 영역에 아웃라인을 지정합니다.
- 2 문서를 로드합니다.
- $\overline{3}$   $\overline{4}$  또는  $\overline{2}$  늘 눌러  $\overline{1}$ 웹 $\overline{2}$  표시합니다. [웹]을 누릅니다.
- 4 제품의 LCD 에 인터넷 연결에 관한 정보가 표시되면 정보를 읽고 [OK]를 누릅니다.
- e 이 정보를 나중에 다시 표시할지 묻는 메시지가 표시됩니다. [Yes (예)] 또는 [No (아니요)]를 누릅니다.

참고 -

구입하신 제품의 기능에 대한 업데이트 또는 알림이 LCD 에 표시되는 경우가 있습니다. 이 경우 정보를 읽고 [OK]를 누릅니다.

- $6$   $\triangle$  또는  $\nabla \geq \frac{1}{2}$   $\triangle$   $[$  Apps  $($  (앱)  $]$  를 표시합니다. [Apps (앱)]를 누릅니다.
- g [Outline&Copy (아웃라인&복사)]를 누릅니다.
- h [Copy outlined area (아웃라인 지정 영역 복사하기)] 또는 [Cut Outlined area (아웃라인 지정 영역 잘라내기)]를 누릅니다.
- i [Copy outlined area (아웃라인 지정 영역 복사하기)] 또는 [Cut Outlined area (아웃라인 지정 영역 잘라내기)] 관련 정보가 표시되면 정보를 읽고 [OK]를 누 릅니다.
- 10 이 정보를 나중에 다시 표시할지 묻는 메시지가 표시됩니다. [Yes (예)] 또는 [No (아니요)]를 누릅니다.
- k 복사 설정 화면이 표시됩니다. 필요한 경우 [인쇄 품질] 또는 [용지 크기]를 변경합니 다. [OK]를 누릅니다.
- $\Omega$  [OK]를 누릅니다. ADF 에 문서를 배치한 경우 스캔이 시작됩니다. 스캐너 유리를 사용할 경우 ❸ 단계로 이동합니다.
- <span id="page-34-1"></span>[3] [다음 페이지?]가 표시되면 다음 중 하나를 수행합니다.

■스캔할 페이지가 더 이상 없으면 [아니요]를 누릅니다. 6 단계로 이동합니다.

■페이지를 더 스캔하려면 [예]를 누르고 ❹ 단계로 이동합니다.

<span id="page-35-1"></span>14 스캐너 유리 위에 다음 페이지를 놓습니다. [OK]를 누릅니다. 페이지 스캔이 시작됩니다. 추가 페이지마다 ® 단계와 ◎ 단계를 반복합니다.

<span id="page-35-0"></span>**6** 인쇄가 시작됩니다. 완료되면 [OK]를 누릅니다.

# $\bigcirc$   $\bigcirc$   $\bigcirc$   $\bigcirc$  +  $\bigcirc$  +  $\bigcirc$  +  $\bigcirc$  +  $\bigcirc$  +  $\bigcirc$  +  $\bigcirc$  +  $\bigcirc$  +  $\bigcirc$

<span id="page-36-0"></span>**5**

# <span id="page-36-1"></span>메모 인쇄 및 스캔

이 기능을 사용하여 메모 용지와 메모 용지를 보관하도록 설계된 폴더를 인쇄하고 메모 용지 를 스캔할 수 있습니다. 그러면 메모의 각 페이지가 JPEG 파일로 저장됩니다.

인쇄된 메모 용지는 절반 또는 1/4 크기로 접거나 사용하거나 폴더에 저장할 수 있습니다. 선 이나 격자가 미리 인쇄된 메모 용지에 기록한 후 용지를 스캔하고 메모를 미디어 또는 클라우 드 서비스에 저장하십시오.

#### **NotePrint**

인쇄할 메모 용지 또는 메모 폴더의 특정 스타일을 선택하십시오.

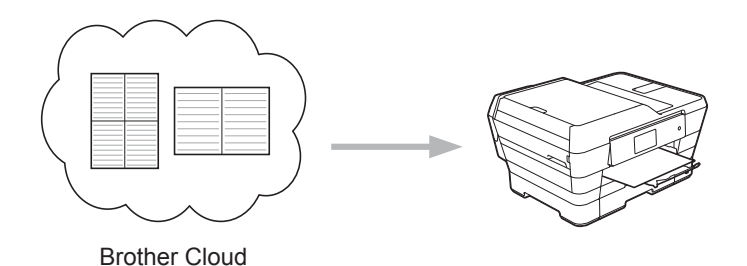

#### **NoteScan**

메모 용지에 기록한 후 용지를 스캔하여 메모를 JPEG 파일로 저장하십시오. 2-in-1, 4-in-1 또 는 8-in-1 스타일을 사용하면 메모의 각 페이지가 별도의 JPEG 파일로 저장됩니다.

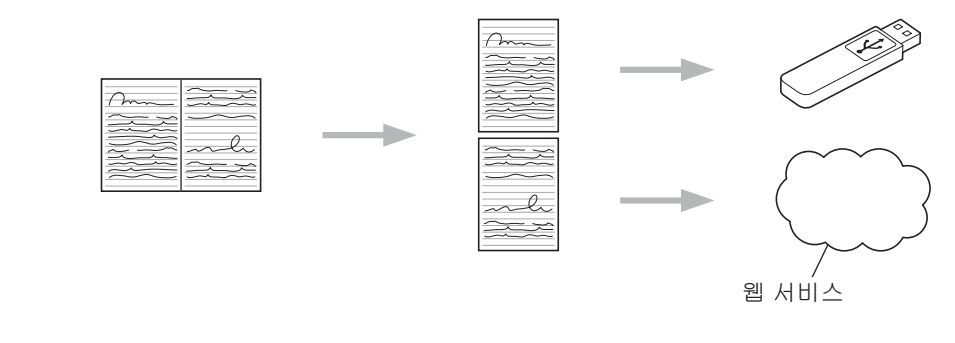

참고

Brother 메모 용지 템플릿을 사용해야 NoteScan 기능을 성공적으로 사용할 수 있습니다.

## 메모 용지 템플릿 예**:**

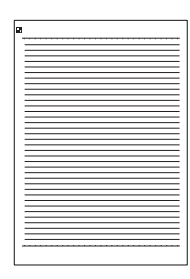

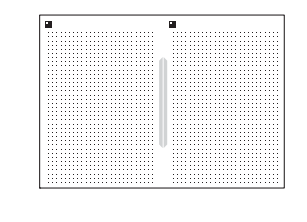

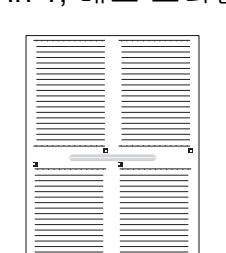

#### 1 in 1, 메모 스타일 2 in 1, 점 그래프 스타일 4 in 1, 메모 스타일 8 in 1, 격자 스타일

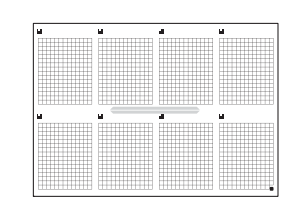

**5**

메모 폴더 템플릿 예**:**

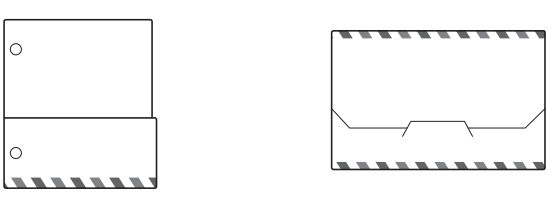

# 메모 용지와 메모 폴더를 사용하는 방법

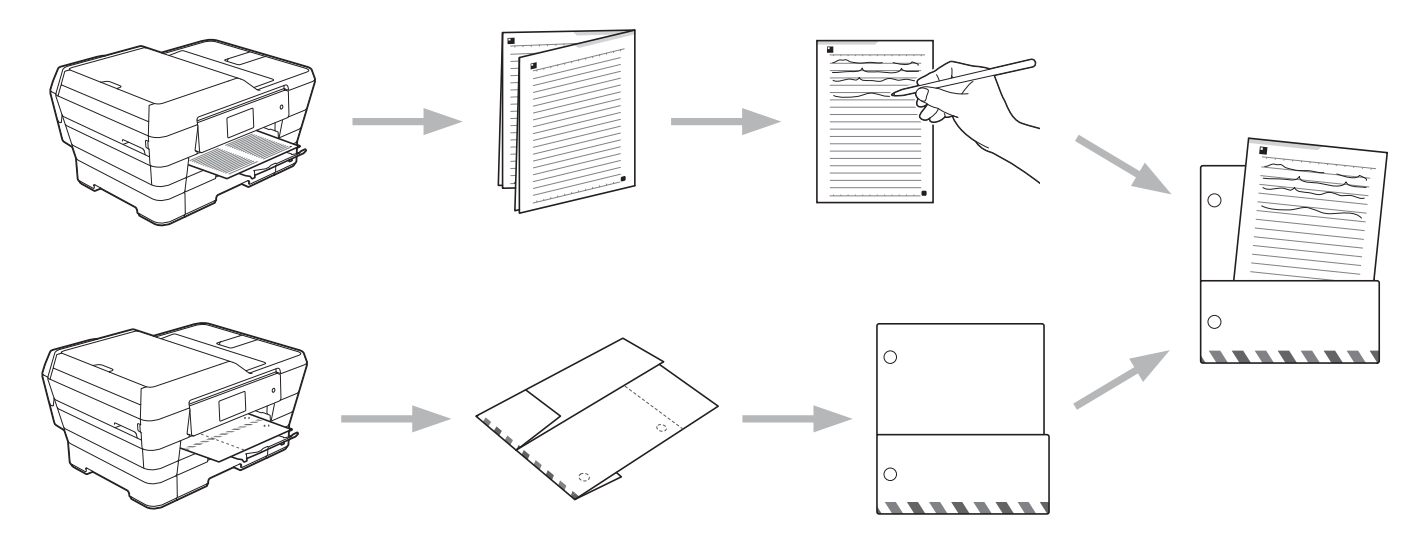

# <span id="page-37-0"></span>메모 및 폴더 템플릿 인쇄

#### **MFC-J3520/J3720**

 $\bigcirc$  < 또는  $\bigcirc$  을 눌러  $[\frac{a}{b}]$ 을 표시합니다. [웹]을 누릅니다.

2 제품의 LCD 에 인터넷 연결에 관한 정보가 표시되면 정보를 읽고 [OK]를 누릅니다.

3 이 정보를 나중에 다시 표시할지 묻는 메시지가 표시됩니다. [Yes (예)] 또는 [No (아니요)]를 누릅니다.

참고

구입하신 제품의 기능에 대한 업데이트 또는 알림이 LCD 에 표시되는 경우가 있습니다. 이 경우 정보를 읽고 [OK]를 누릅니다.

- $\overline{4}$   $\overline{4}$   $\overline{4}$   $\overline{5}$   $\overline{6}$   $\overline{6}$   $\overline{$ [Apps (앱)]를 누릅니다.
- $\overline{\phantom{a}}$   $\overline{\phantom{a}}$   $\overline{\$ [NoteScan]을 누릅니다.
- f [Print Note&Folder (메모&폴더 인쇄)]를 누릅니다.
- g [Print Note&Folder (메모&폴더 인쇄)] 관련 정보가 표시되면 정보를 읽고 [OK] 를 누릅니다.
- 8 이 정보를 나중에 다시 표시할지 묻는 메시지가 표시됩니다. [Yes (예)] 또는 [No (아니요)]를 누릅니다.
- i [Note Format (메모 형식)] 또는 [Note Folder (메모 폴더)]를 누릅니다. [Note Format (메모 형식)]을 선택하는 경우 [j](#page-38-0) 단계로 이동합니다. [Note Folder (메모 폴더)]를 선택하는 경우 @ 단계로 이동합니다.
- <span id="page-38-0"></span> $[10]$  [Note (메모)], [Grid (그리드)], [Dot graph (점 그래프)] 또는 [Blank (공백)]를 선택합니다. 원하는 형식([1 in 1], [2 in 1], [4 in 1] 또는 [8 in 1])을 누릅니다. 인쇄할 매수를 지정하고 [OK]를 누릅니다. 필요에 따라 이 단계 를 반복하여 다른 형식을 선택합니다. @ 단계로 이동합니다.
- <span id="page-38-1"></span>k 메모 폴더는 인쇄하는 메모 유형과 함께 작동하도록 특수 설계되었습니다. 원하는 범주 ([For 2 in 1 Folder (2 in 1 용 폴더)] 또는 [For 4 in 1 Folder (4 in 1 용 폴더)])를 누릅니다. 원하는 형식을 선택합니다. 인쇄할 매수를 지정하고 [OK]를 누릅니다. 필요에 따라 이 단계를 반복하여 다른 형식을 선택합니다.

참고 ·

폴더가 인쇄된 후 점선을 따라 용지를 접고 테이프나 다른 접착제로 접힌 영역을 고정합니 다.

<span id="page-38-2"></span>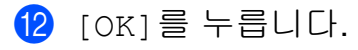

 $\overline{13}$  [OK]를 누릅니다. 인쇄가 시작됩니다.

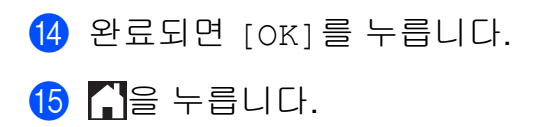

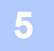

## <span id="page-40-0"></span>메모를 스캔하는 방법

메모 템플릿 페이지의 각 페이지가 별도의 JPEG 파일로 저장됩니다. 스캔한 메모를 외부 미디어 소스에 저장하는 경우 스캔하기 전에 미디어를 넣으십시오.

#### **MFC-J3520/J3720**

- $\bigoplus$  메모를 로드합니다.
- $\Omega$   $\blacktriangleleft$  또는  $\rangle$  을 눌러  $\lceil \frac{9}{2} \rceil$  을 표시합니다. [웹]을 누릅니다.
- 3 제품의 LCD 에 인터넷 연결에 관한 정보가 표시되면 정보를 읽고 [OK]를 누릅니다.
- 4 이 정보를 나중에 다시 표시할지 묻는 메시지가 표시됩니다. [Yes (예)] 또는 [No (아니요)]를 누릅니다.

차고 -

구입하신 제품의 기능에 대한 업데이트 또는 알림이 LCD 에 표시되는 경우가 있습니다. 이 경우 정보를 읽고 [OK]를 누릅니다.

- $\overline{\bullet}$   $\blacktriangle$  또는  $\overline{\triangledown}$  을 눌러 [Apps (앱)]를 표시합니다. [Apps (앱)]를 누릅니다.
- $6$   $\triangle$  또는  $\nabla \geq \frac{1}{2}$   $\triangle$  [NoteScan] 을 표시합니다. [NoteScan]을 누릅니다.
- g [Scan Notes (메모 스캔)]를 누릅니다.
- 8 [Scan Notes (메모 스캔)] 관련 정보가 표시되면 정보를 읽고 [OK]를 누릅니다.
- 9 이 정보를 나중에 다시 표시할지 묻는 메시지가 표시됩니다. [Yes (예)] 또는 [No (아니요)]를 누릅니다.
- $\bf{10}$  다음 중 하나를 수행합니다.
	- ■이미지를 클라우드에 저장하려면 [Save to Cloud (클라우드에 저장)]를 누르 고 ❶ 단계로 이동합니다.
	- ■이미지를 미디어에 저장하려면 [Save to Media Card (미디어 카드에 저장)]를 누르고 4 단계로 이동합니다.
- <span id="page-40-1"></span> $\bigoplus$   $\blacktriangle$  또는  $\blacktriangledown$  을 눌러 원하는 서비스를 표시합니다. 서비스 이름을 누릅니다.
- 12 ▲ 또는 ▼ 을 눌러 계정 이름을 표시한 다음 누릅니다.

- 13 PIN 입력 화면이 표시되면 4 자리 PIN 을 입력하고 [OK]를 누릅니다.
- <span id="page-41-0"></span>14 [OK]를 누릅니다. ADF 에 문서를 배치한 경우 스캔이 시작됩니다. 스캐너 유리를 사용할 경우 ❻ 단계로 이동합니다.
- <span id="page-41-1"></span>o [다음 페이지?]가 표시되면 다음 중 하나를 수행합니다. ■스캔할 페이지가 더 이상 없으면 [No (아니요)]를 누릅니다. @ 단계로 이동합니다.
	- ■페이지를 더 스캔하려면 [Yes (예)]를 누르고 @ 단계로 이동합니다.
- <span id="page-41-3"></span>p 스캐너 유리 위에 다음 페이지를 놓습니다. [OK]를 누릅니다. 페이지 스캔이 시작됩니다. 추가 페이지마다 ❺ 단계와 ❻ 단계를 반복합니다.
- <span id="page-41-2"></span>q 이미지가 업로드됩니다. 완료되면 [OK]를 누릅니다.
- $\begin{bmatrix} 0 \\ 0 \end{bmatrix}$   $\begin{bmatrix} 0 \\ 0 \end{bmatrix}$   $\begin{bmatrix} 0 \\ 0 \end{bmatrix}$  +  $\begin{bmatrix} 0 \\ 0 \end{bmatrix}$

<span id="page-42-0"></span>**6** 바로 가기 설정

# <span id="page-42-1"></span>**Web Connect** 바로 가기 추가

다음 서비스에 업로드하거나 다음 서비스에서 다운로드하여 인쇄하기 위한 사용자 지정 설 정을 제품에 Web Connect 바로 가기로 저장할 수 있습니다.

- Picasa Web Albums™
- Google Drive™
- Flickr $^{\circledR}$
- Facebook
- Evernote<sup>®</sup>
- **Dropbox**
- OneDrive
- Box

#### **MFC-J3520/J3720**

- $\bigoplus$   $\bigoplus$  ([바로 가기])를 누릅니다.
- 2 바로 가기를 추가할 공간이 있는 Η를 누릅니다.
- $\overline{3}$   $\overline{\phantom{a}}$   $\overline{4}$   $\overline{5}$   $\overline{5}$   $\overline{5}$   $\overline{5}$   $\overline{5}$   $\overline{5}$   $\overline{6}$   $\overline{6}$   $\overline{6}$   $\overline{6}$   $\overline{6}$   $\overline{6}$   $\overline{6}$   $\overline{6}$   $\overline{6}$   $\overline{6}$   $\overline{6}$   $\overline{6}$   $\overline{6}$   $\overline{6}$   $\overline{6}$   $\$
- $\overline{4}$  [웹]을 누릅니다.
- 6) 제품의 LCD 에 인터넷 연결에 관한 정보가 표시되면 정보를 읽고 [OK]를 누릅니다.
- 참고

구입하신 제품의 기능에 대한 업데이트 또는 알림이 LCD 에 표시되는 경우가 있습니다. 이 경우 정보를 읽고 [OK]를 누릅니다.

- 6 ▲ 또는 ▼을 눌러 사용 가능한 서비스를 표시하고 원하는 서비스를 누릅니다.
- $\Omega$   $\Delta$  또는  $\triangledown$  을 눌러 계정 이름을 표시한 다음 누릅니다.
- 8 PIN 입력 화면이 표시되면 4 자리 PIN 을 입력하고 [OK]를 누릅니다.
- 9 원하는 기능을 선택합니다.

#### 참고

설정 가능한 기능은 선택한 서비스에 따라 다릅니다.

- [0] 완료되면 이 바로 가기에 대해 선택한 설정을 검토하고 [OK]를 누릅니다.
- k 터치스크린을 사용하여 바로 가기의 이름을 입력합니다. [OK]를 누릅니다.
- $\Omega$  [OK]를 눌러 바로 가기를 저장합니다.

#### <span id="page-43-0"></span>바로 가기를 변경하는 방법

Web Connect 바로 가기 설정은 변경할 수 없습니다. 대신에 바로 가기를 삭제하고 (▶▶ 39 페이지 *바로 가기를 [삭제하는](#page-43-2) 방법* 참조) 필요한 설정으로 새 바로 가기를 만들어야 합니다(▶▶ 38 페이지 *[Web Connect](#page-42-1) 바로 가기 추가* 참조).

#### <span id="page-43-1"></span>바로 가기 이름을 편집하는 방법

#### **MFC-J3520/J3720**

- $\bigoplus$   $\bigoplus$  ([바로 가기])를 누릅니다.
- ② ◀또는▶을 눌러 편집할 바로 가기 이름을 표시합니다.
- $\overline{\phantom{a}3}$  다음 중 하나를 수행합니다.
	- ■옵션이 나타날 때까지 바로 가기를 누르고 있습니다.

■ [편집/삭제]를 누르고 원하는 바로 가기를 누릅니다.

- 4 [바로 가기 이름 편집]을 누릅니다.
- <mark>5) [3]</mark>를 누르고 있다가 현재 이름이 삭제되면 터치스크린을 사용하여 새 이름을 입력합니 다. [OK]를 누릅니다.

#### <span id="page-43-2"></span>바로 가기를 삭제하는 방법

#### **MFC-J3520/J3720**

- $\bigoplus$   $\bigoplus$  ([바로 가기])를 누릅니다.
- 2 ◀또는▶을 눌러 삭제할 바로 가기를 표시합니다.

바로 가기 설정

<span id="page-44-1"></span> $\overline{3}$  다음 중 하나를 수행합니다.

■옵션이 나타날 때까지 바로 가기를 누르고 있습니다.

■ [편집/삭제]를 누르고 원하는 바로 가기를 누릅니다.

4 [삭제]를 눌러 3 단계에서 선택한 바로 가기를 삭제합니다. [예]를 눌러 확인합니다.

# <span id="page-44-0"></span>바로 가기를 사용하는 방법

#### **MFC-J3520/J3720**

- $\bigoplus$   $\bigoplus$   $($ [바로 가기])를 누릅니다.
- 2 ◀ 또는 ▶ 을 눌러 재호출할 바로 가기를 표시합니다.
- $\upbeta$  바로 가기를 누릅니다.

<span id="page-45-0"></span>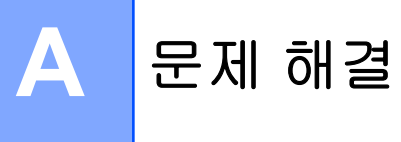

# <span id="page-45-1"></span>오류 메시지

다른 최신 사무용 제품과 마찬가지로 오류가 발생할 수 있습니다. 오류가 발생하면 제품에 오 류 메시지가 표시됩니다. 가장 일반적인 오류 메시지가 아래에 나와 있습니다.

대부분의 오류는 사용자가 직접 해결할 수 있습니다. 이 표의 내용을 읽은 후에도 여전히 지 원이 필요한 경우 Brother 솔루션 센터에서 제공하는 최신 FAQ 와 문제 해결 팁을 참조하십 시오.

<http://solutions.brother.com/>을 방문하십시오.

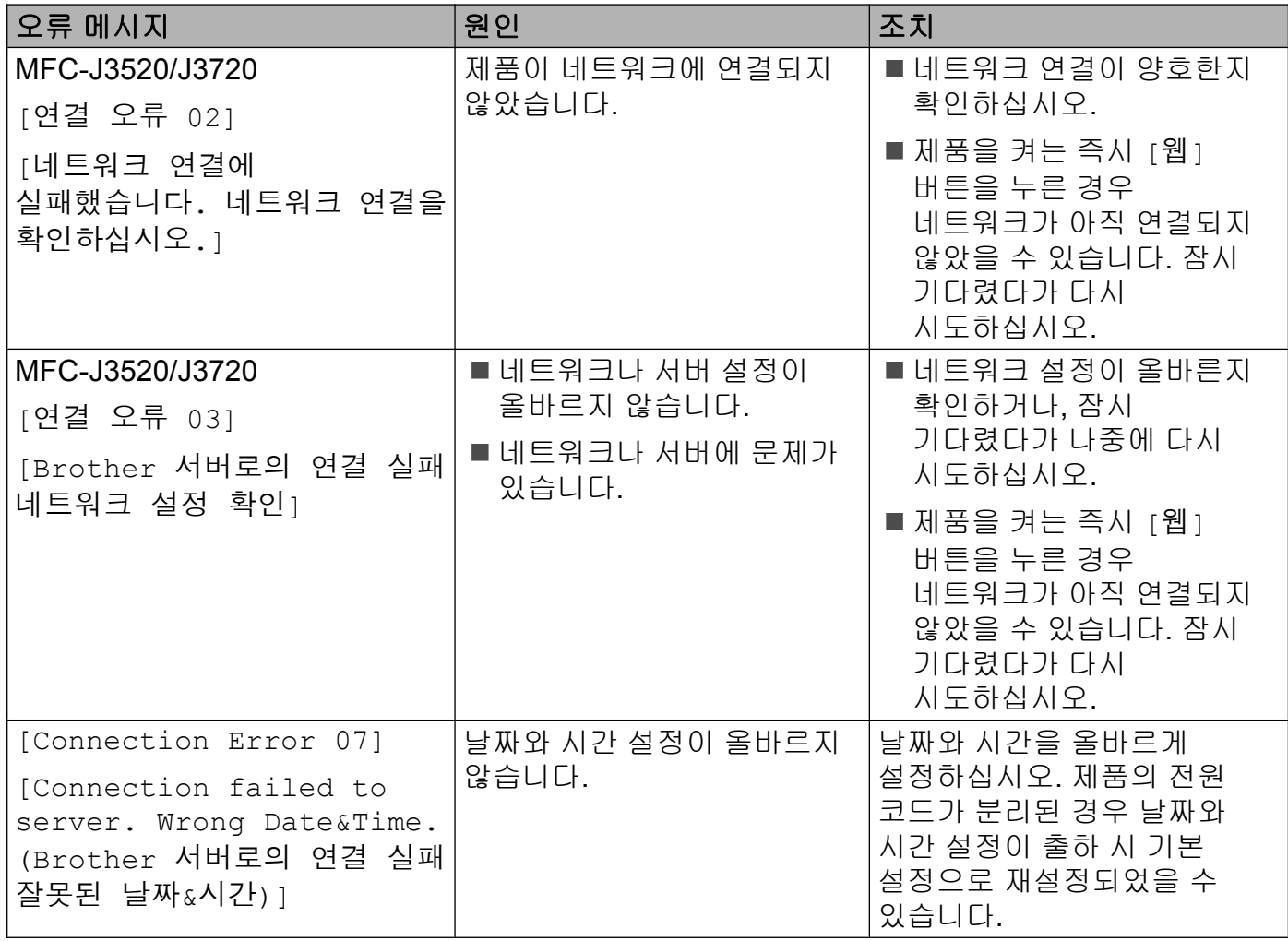

**A**

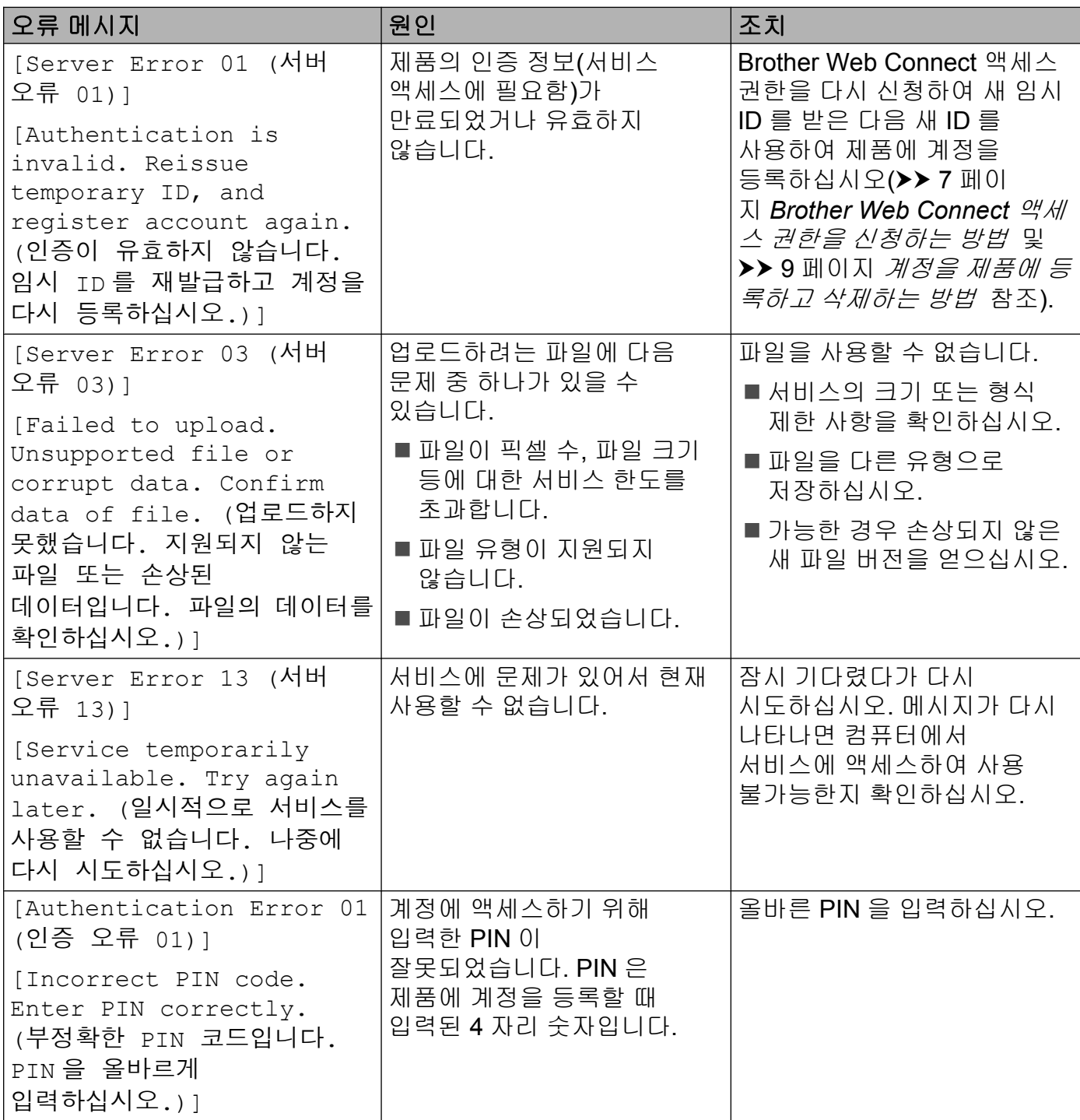

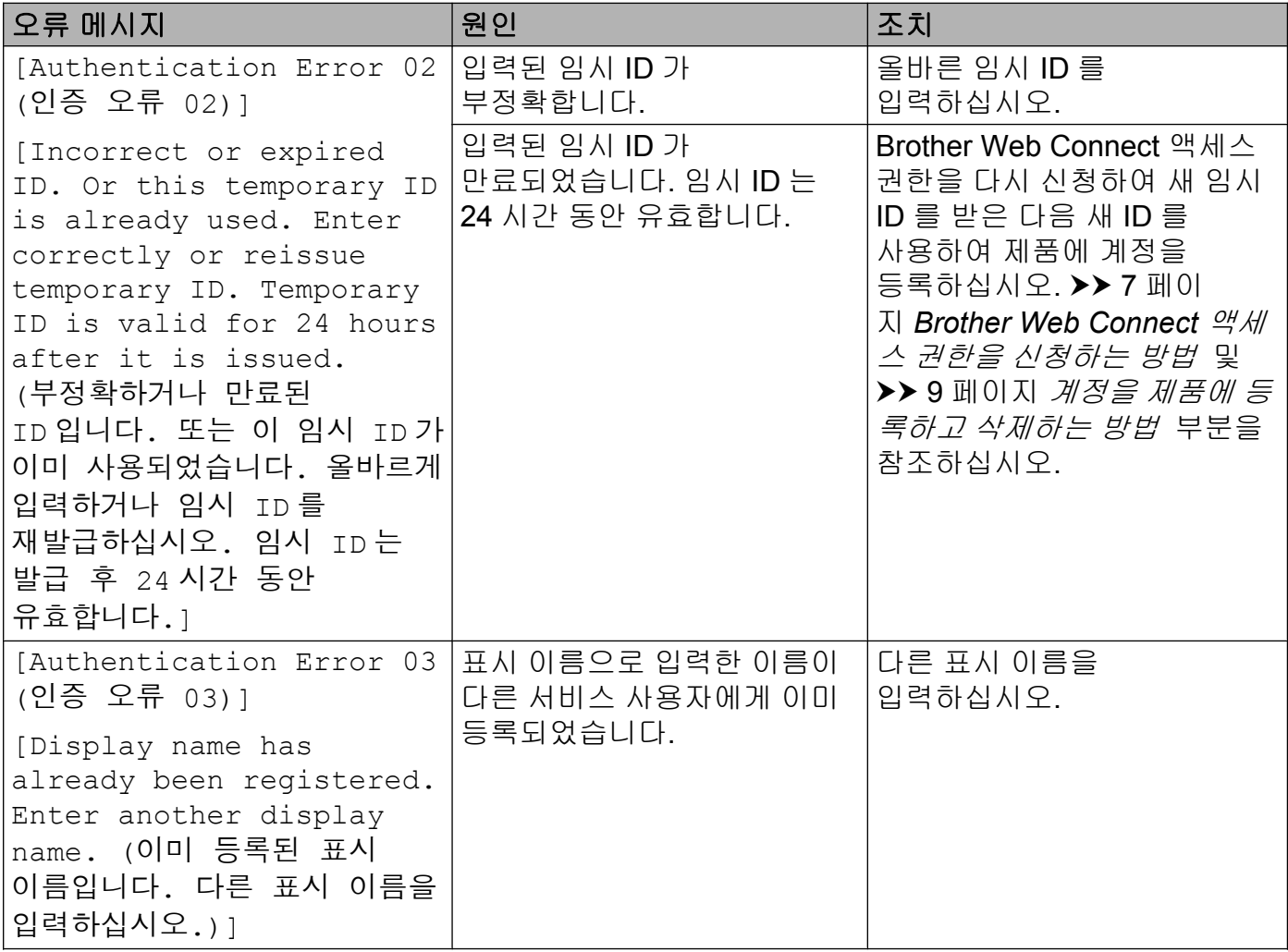

문제 해결

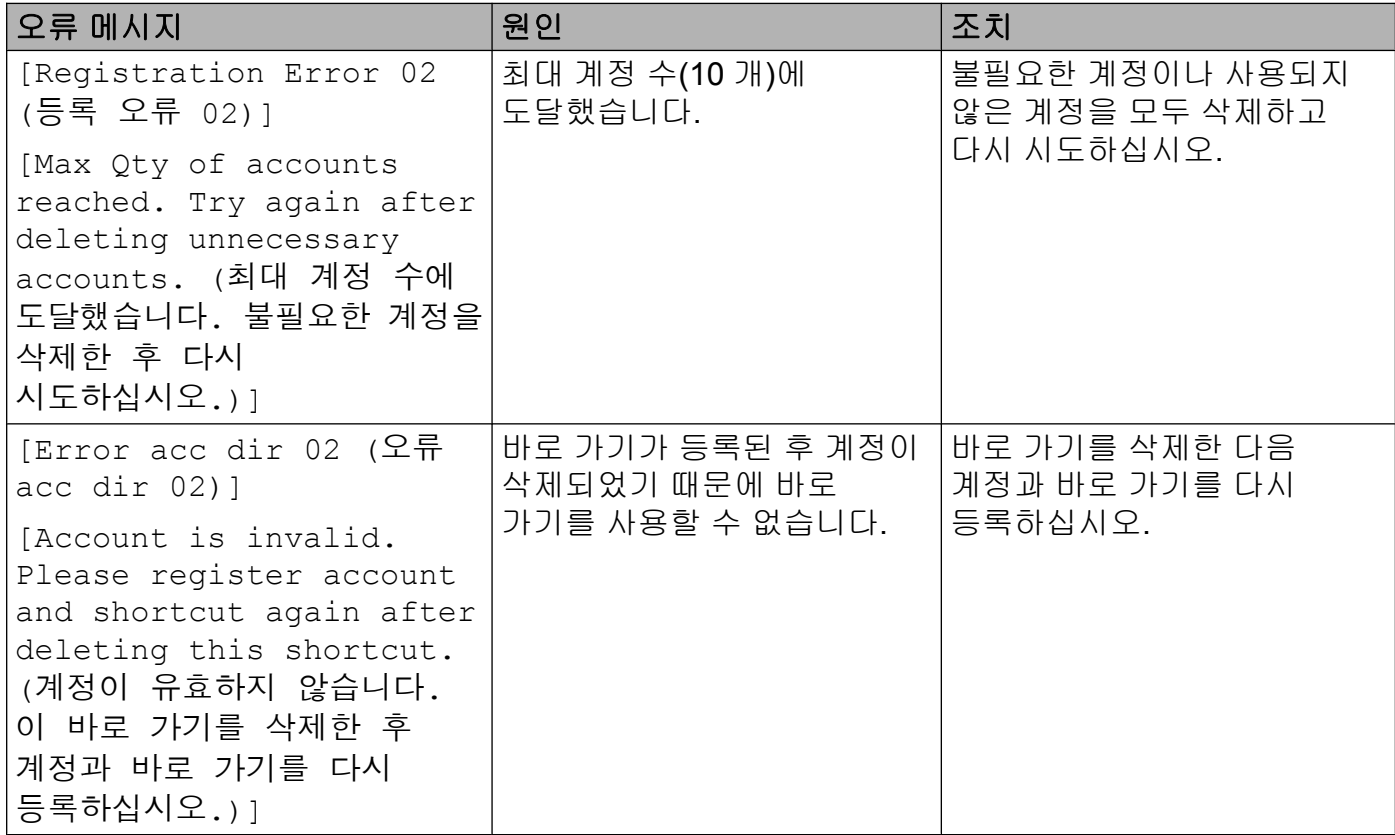

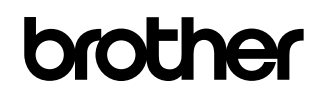

글로벌 홈페이지를 방문하십시오 **<http://www.brother.com/>**

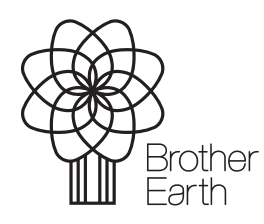

[www.brotherearth.com](http://www.brotherearth.com)